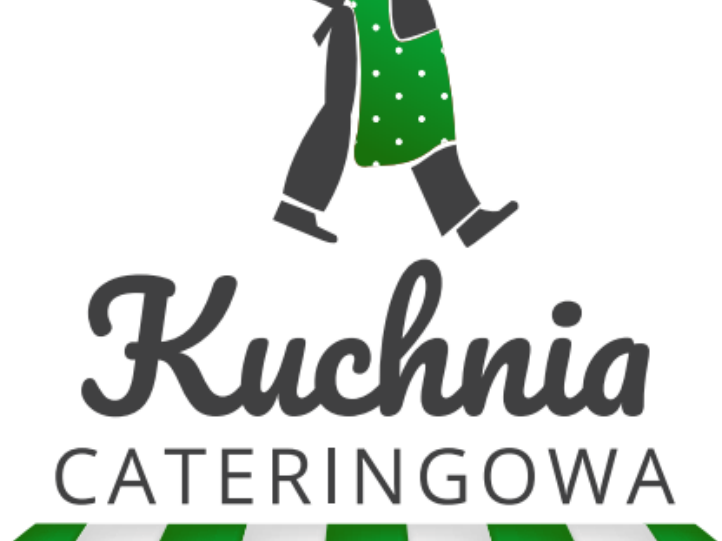

# Instrukcja zamawiania posiłków

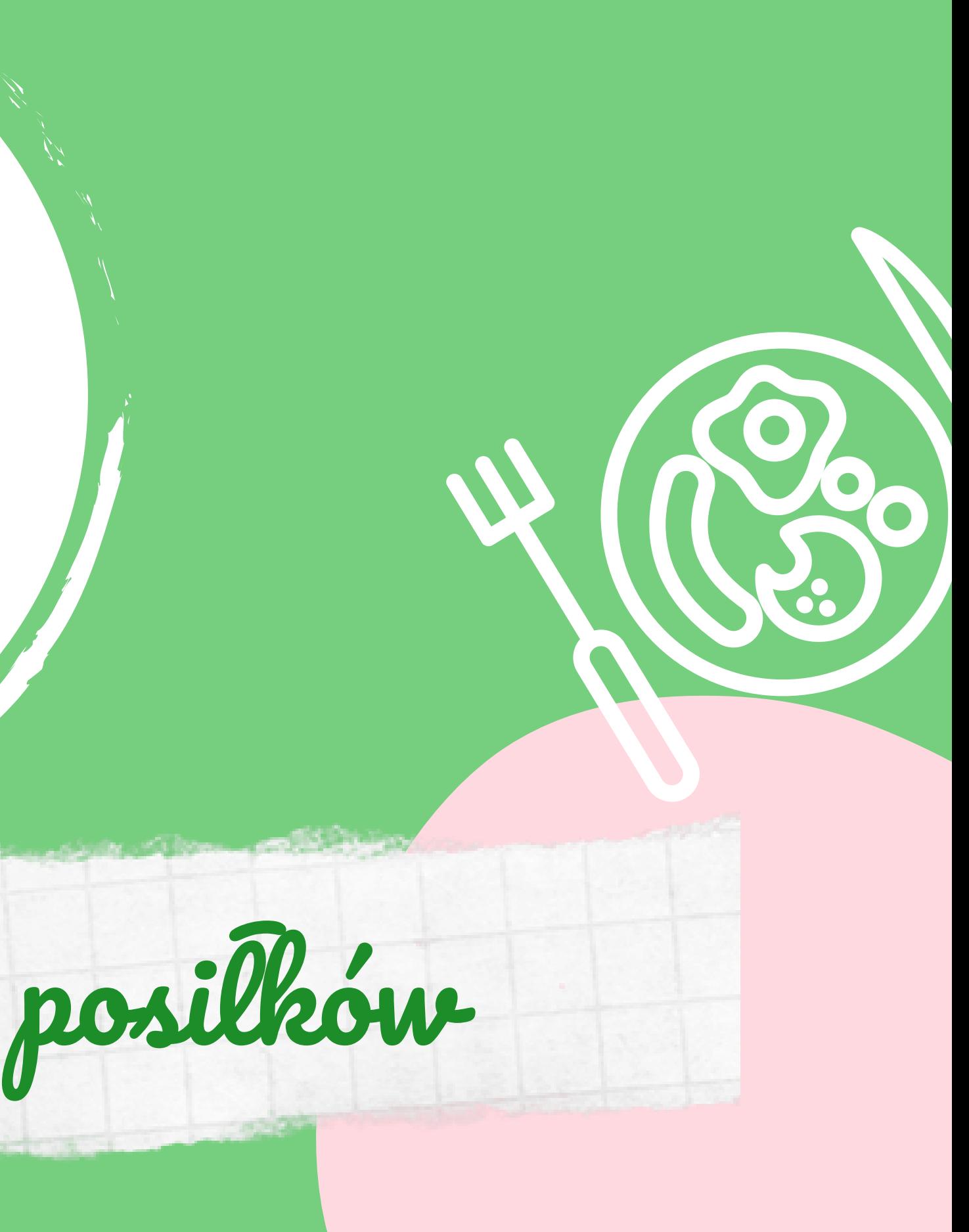

# 1.Przejdź na nasz Portal Zamówieniowy

### **[www.zamow.kuchniacateringowa.pl](https://www.zamow.kuchniacateringowa.pl/)**

Na nasz portal zamówieniowy wejść możesz zarówno na komputerze jak i telefonie

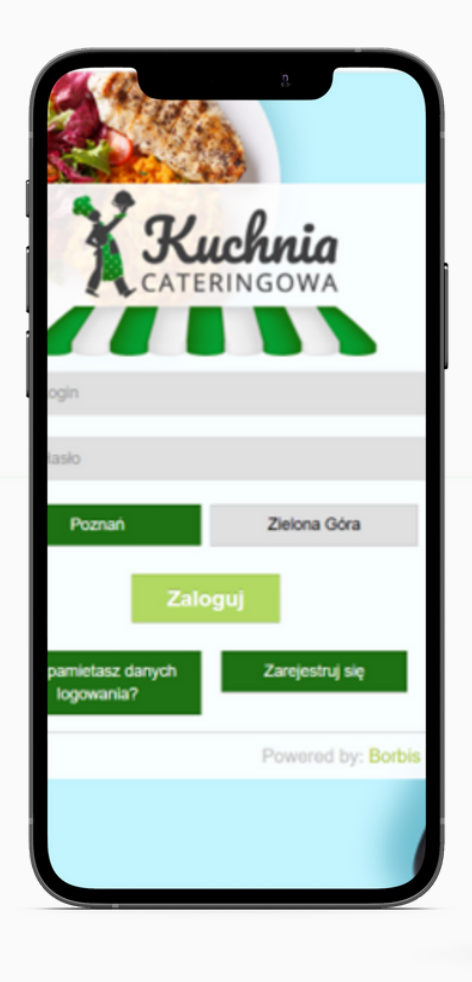

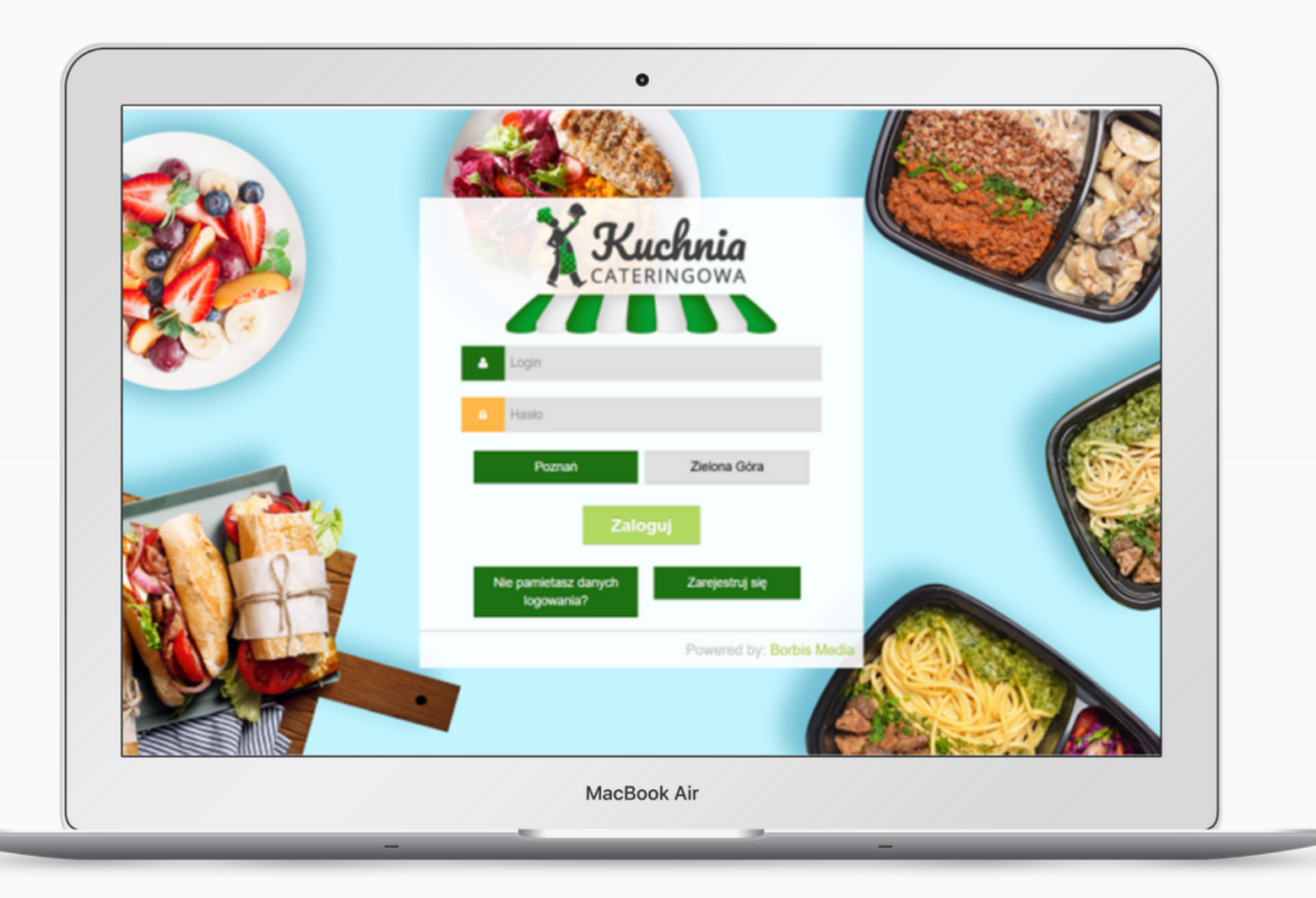

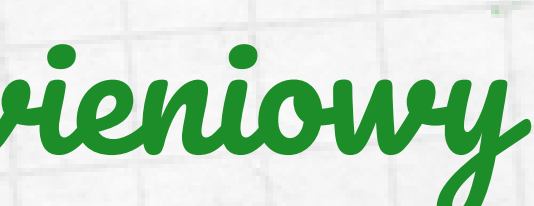

2. Zarejestruj się

Nie masz jeszcze konta? Przed jego założeniem **wybierz miasto** w którym chciałbyś złożyć zamówienie.

Następnie kliknij w ikonę **"Zarejestruj się"** aby móc założyć nowe konto.

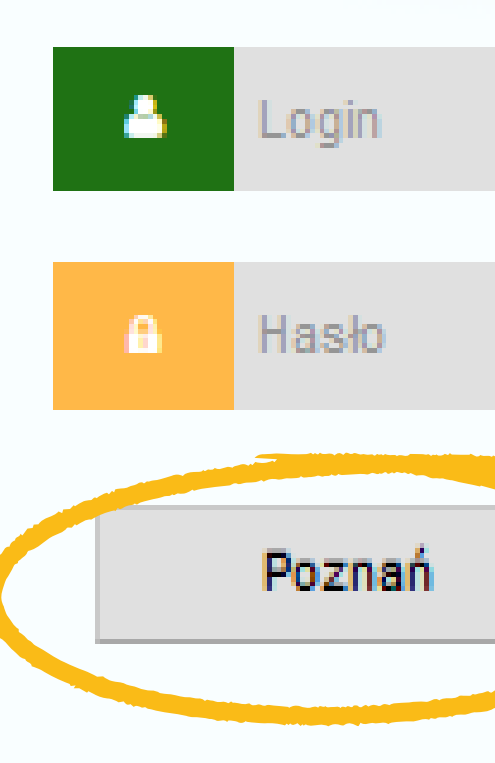

logowania?

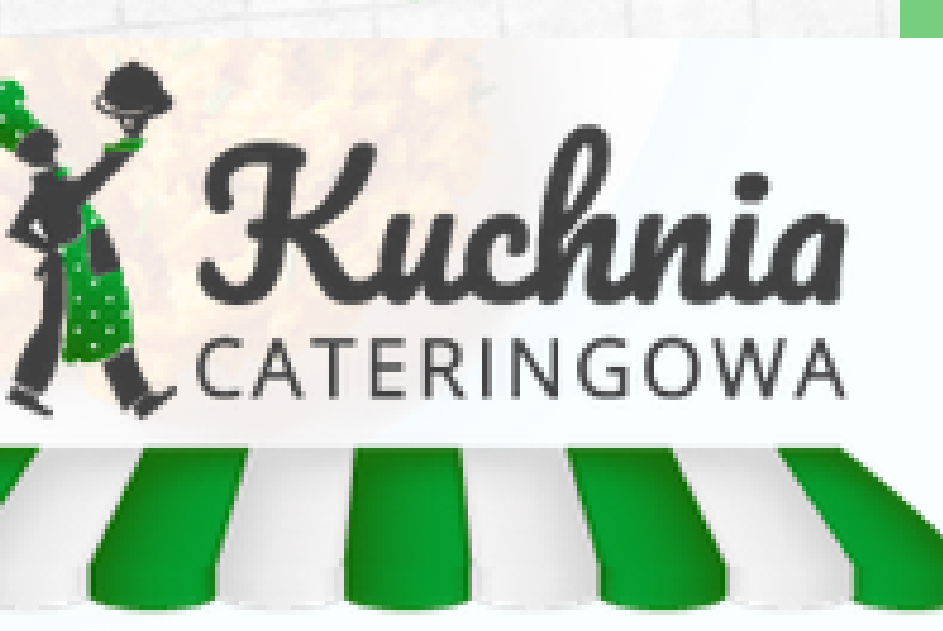

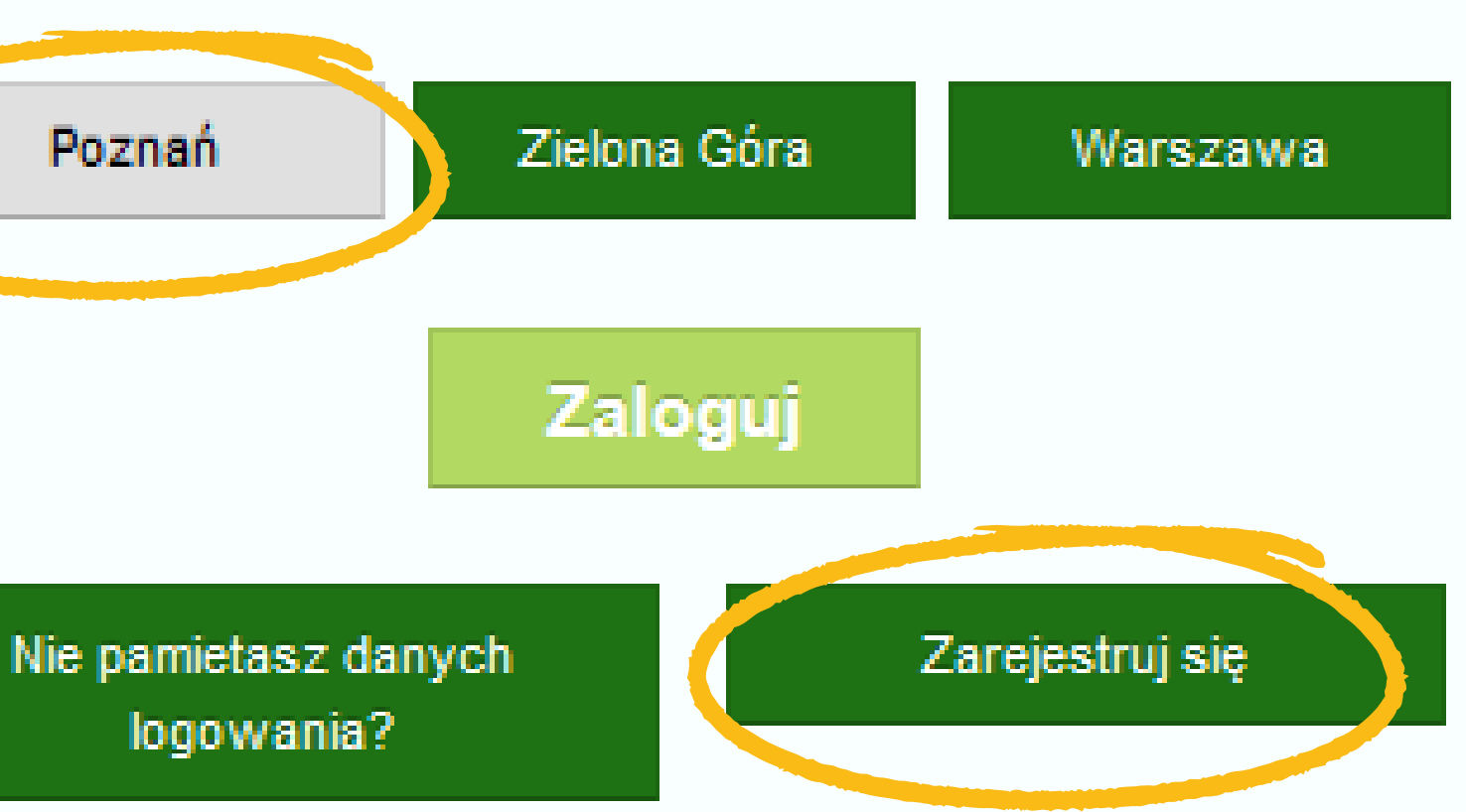

### Powered by: Borbis Media

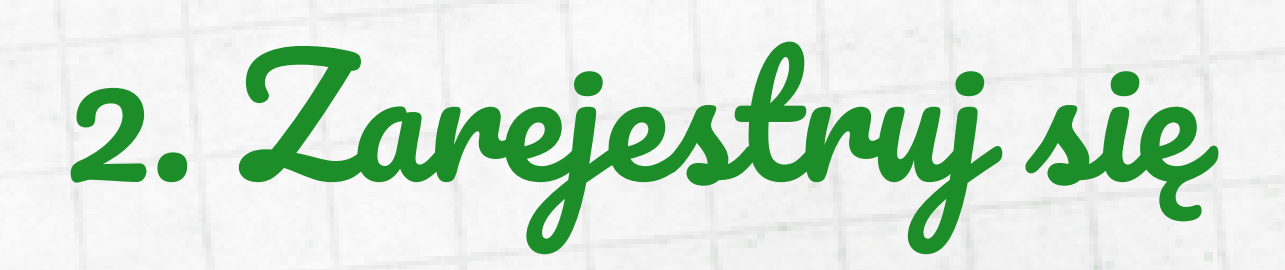

- utwórz login i hasło
- wpisz swoje imię i nazwisko
- podaj swoje dane kontaktowe

### **W celu założenia nowego konta:**

Następnie zaznacz czy jesteś **Rodzicem czy Nauczycielem** oraz zaakceptuj regulamin serwisu i politykę prywatności

Na koniec sprawdź raz jeszcze wpisane dane i kliknij **"Zarejestruj się"**

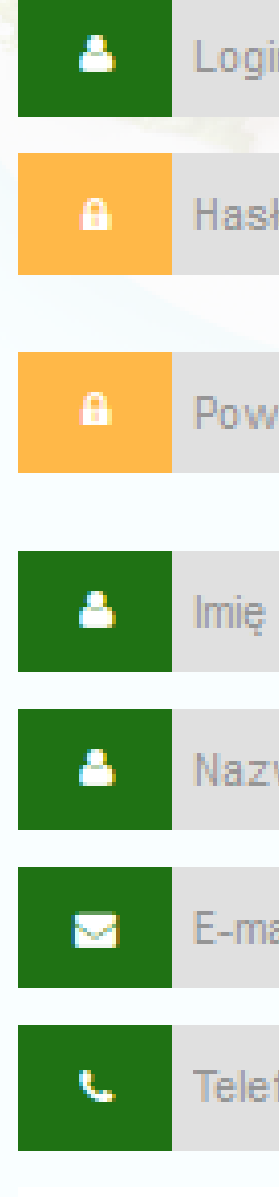

Nie pamiet

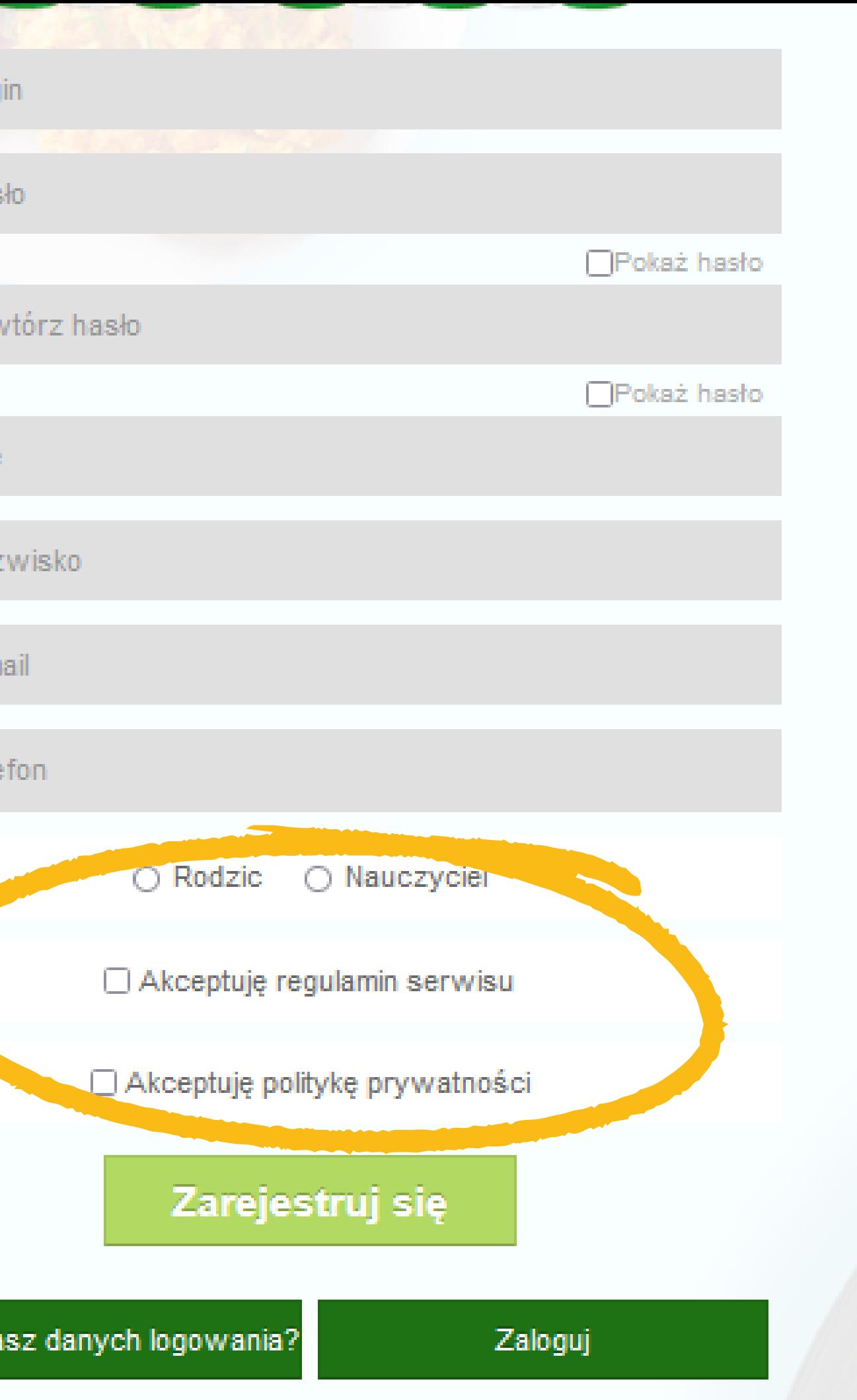

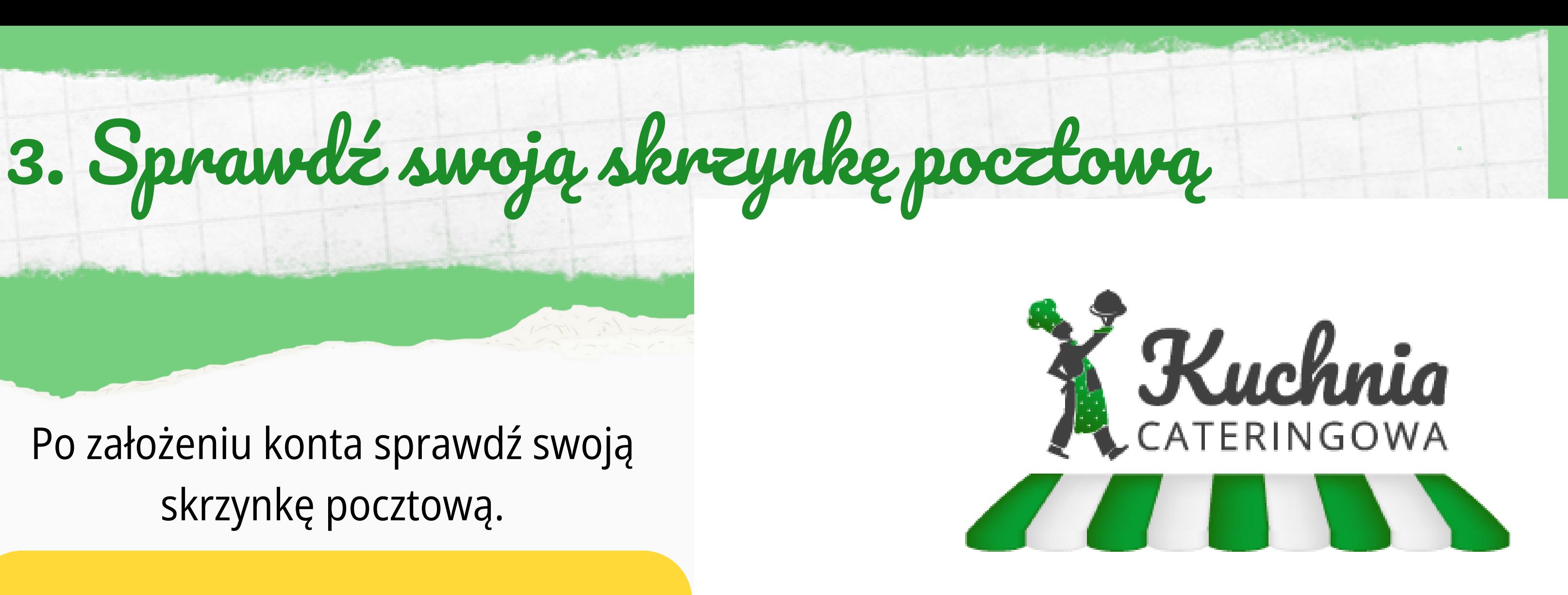

Witaj Julia Kowalska Dziękujemy za rejestrację na portalu Panel Kuchnia Cateringowa Rejestracja konta została powiązana z adresem email julkowalska13@gmail.com Zapamiętaj swój login i hasło – będą Ci potrzebne przy następnym logowaniu. Bądź na bieżąco i zapisz się do naszego newslettera.

> Pozdrawiamy! **Kuchnia Cateringowa**

Po założeniu konta sprawdź swoją skrzynkę pocztową.

Po kliknięciu "Zarejestruj się" na podany adres mailowy powinna zostać wysłana **wiadomość potwierdzająca** prawidłowe zarejestrowanie się na Portalu.

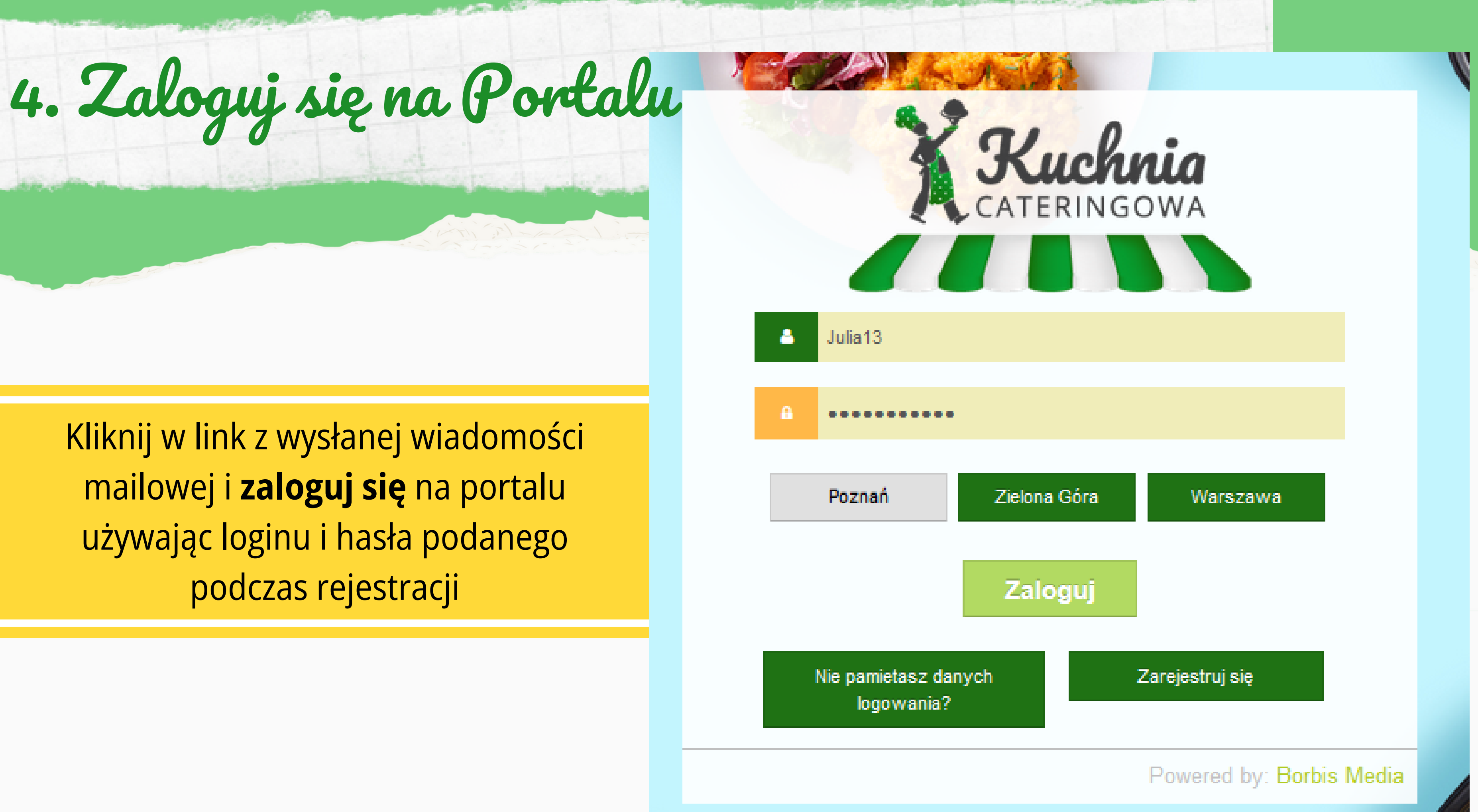

# 5. Zweryfikuj swoje dane

### Moje konto

### Dodaj zamówienie

Moje zamówienia

Po zalogowaniu po raz pierwszy na Portalu wejdź w zakładkę **"Moje konto"** aby sprawdzić poprawność swoich danych

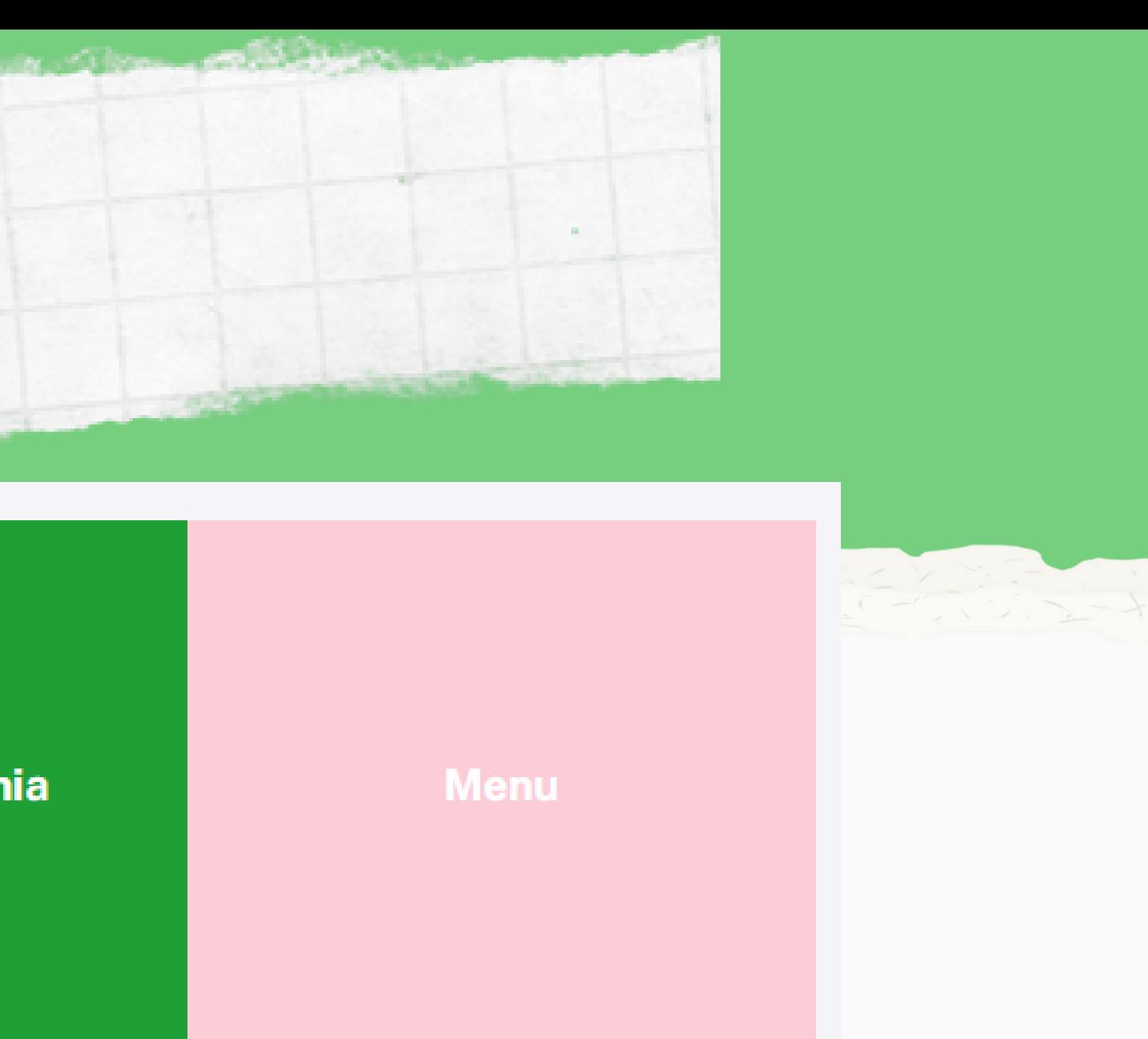

5. Zweryfikuj swoje dane

W razie nieprawidłowości możesz w każdej chwili edytować dane i zapisać je na stałe klikając w zieloną ikonę **"zapisz"** w prawym dolnym rogu

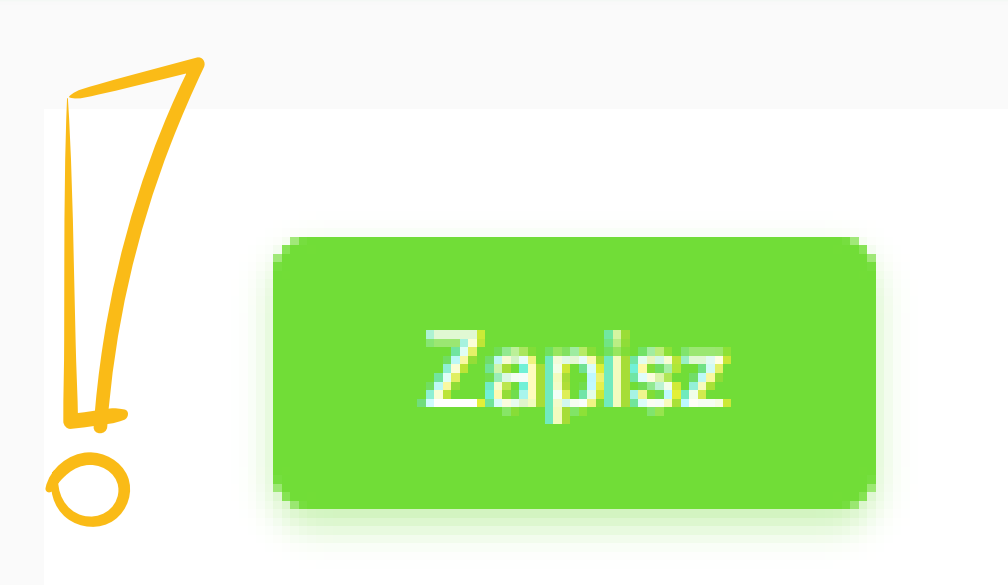

### Moje Konto

O

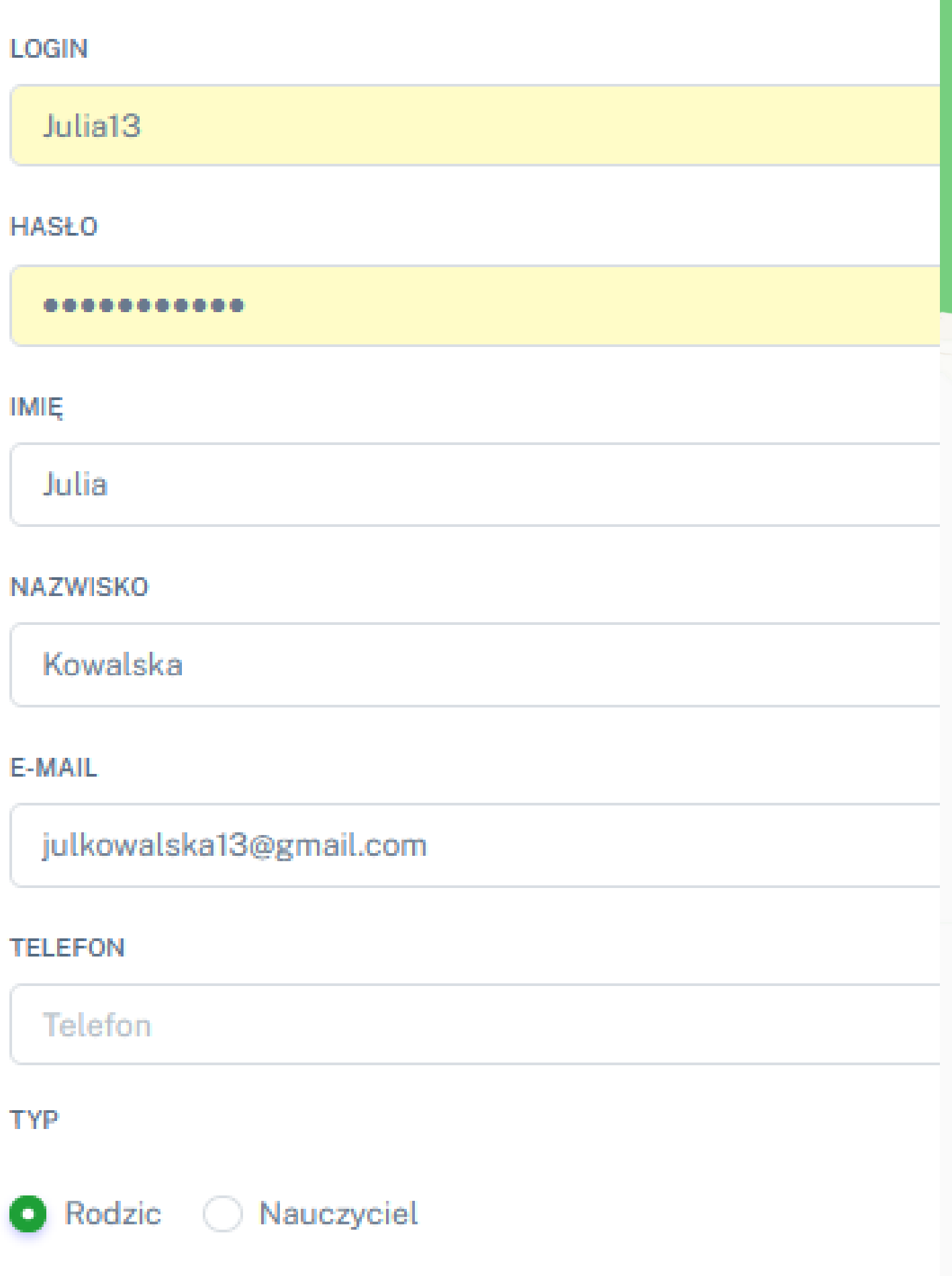

### W zakładce **"Moje konto"** poniżej danych osobowych widnieje zakładka **"Dzieci**".

### W celu wprowadzenia danych Dziecka/Dzieci kliknij w widoczną w prawym rogu niebieską ikonę **"dodaj dziecko"**

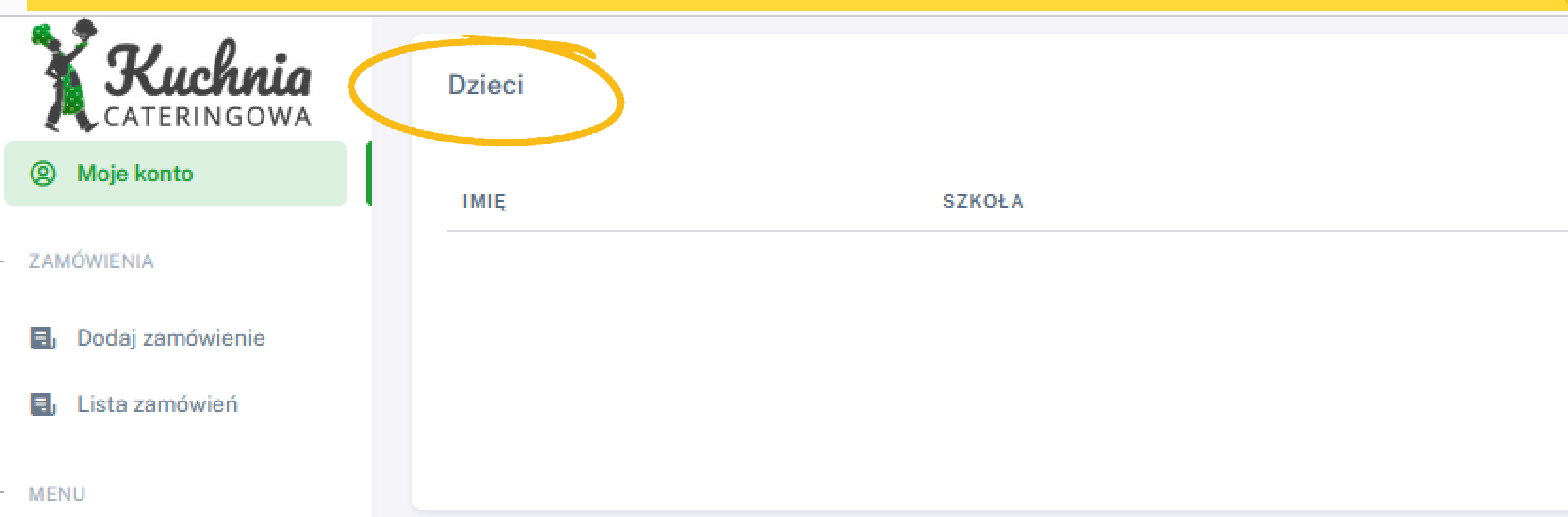

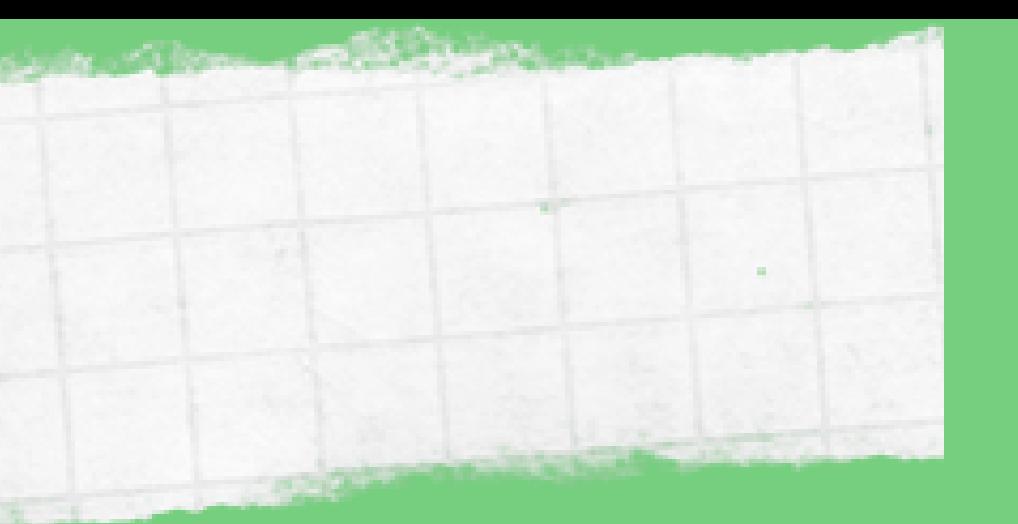

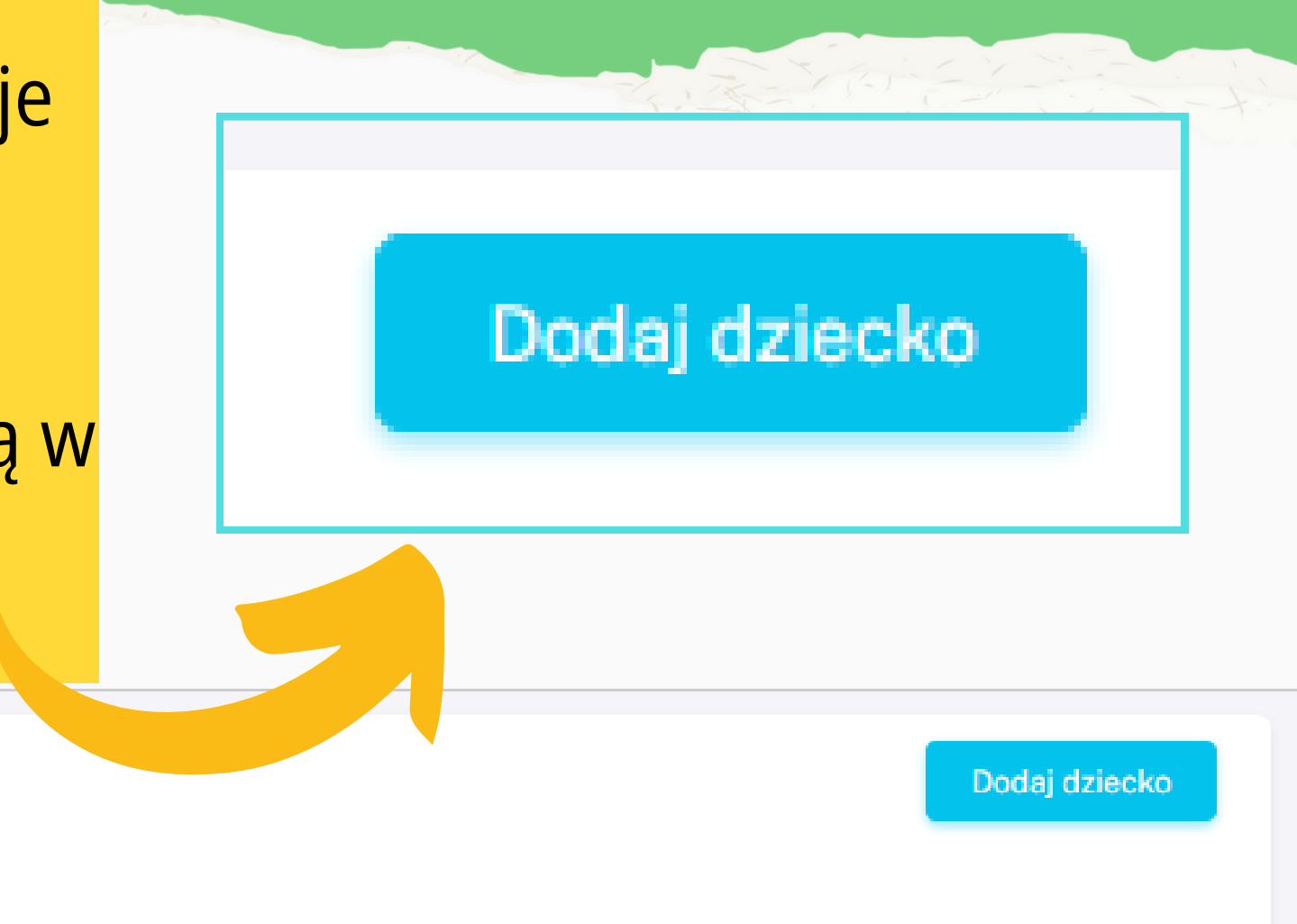

**DIETA** 

**AKCJA** 

# 6. Wprowadź dane Dziecka

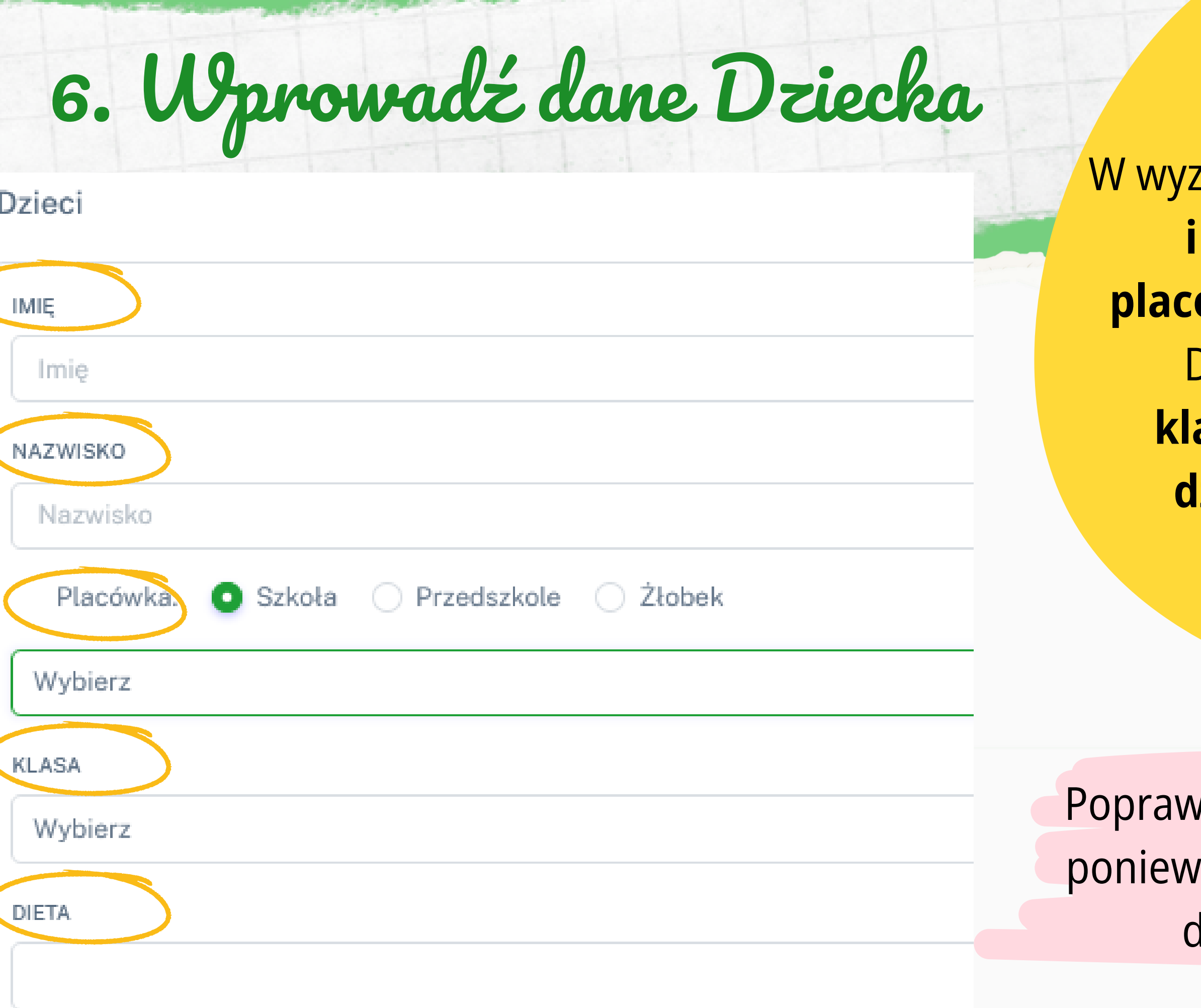

znaczonych rubrykach wpisz *imię* **i nazwisko** Dziecka, wybierz **ówkę** do której uczęszcza Twoje Dziecko z listy placówek oraz **klasę/grupę**, a na koniec **dietę dziecka** z listy możliwych diet

vność tych danych jest bardzo istotna, vaż to do zaznaczonej placówki będzie dostarczony zamówiony posiłek

Wybierz dietę z listy wyświetlonych diet .

Jeśli dieta Twojego Dziecka nie odpowiada żadnej z zaproponowanych diet wybierz opcję **"dieta indywidualna"** , po kliknięciu której pojawi się wolna **rubryka do wpisania indywidualnych alergenów Dziecka**

**DIETA** 

Standard

# 7. Wybierz dietę Dziecka

**DIETA** 

Standard

Standard

Standard dieta bezbiałkowa

Standard dieta bezglutenowa

Standard dieta wegetariańska

Standard dieta indywidualna

Standard dieta bezbiałkowo bezglutenowa

Jeśli Twoje Dziecko nie ma żadnej sprecyzowanej diety wybierz opcję **"Standard"**

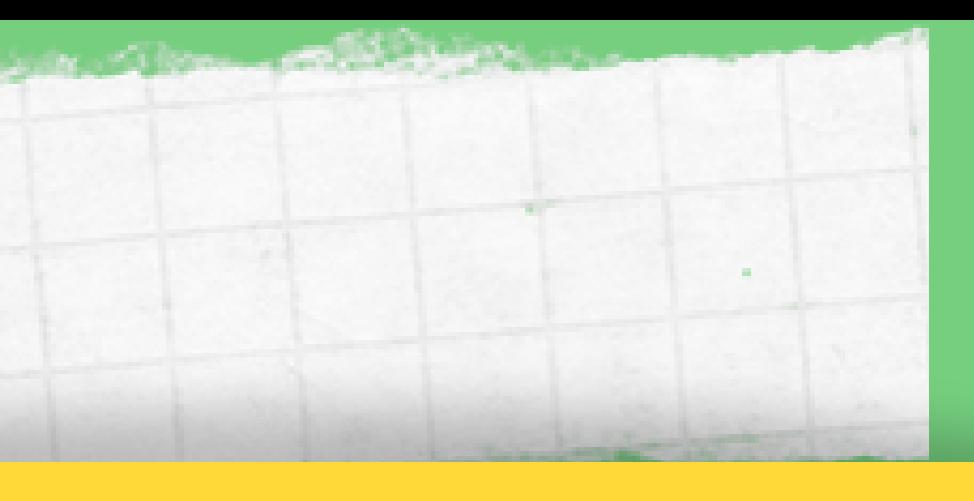

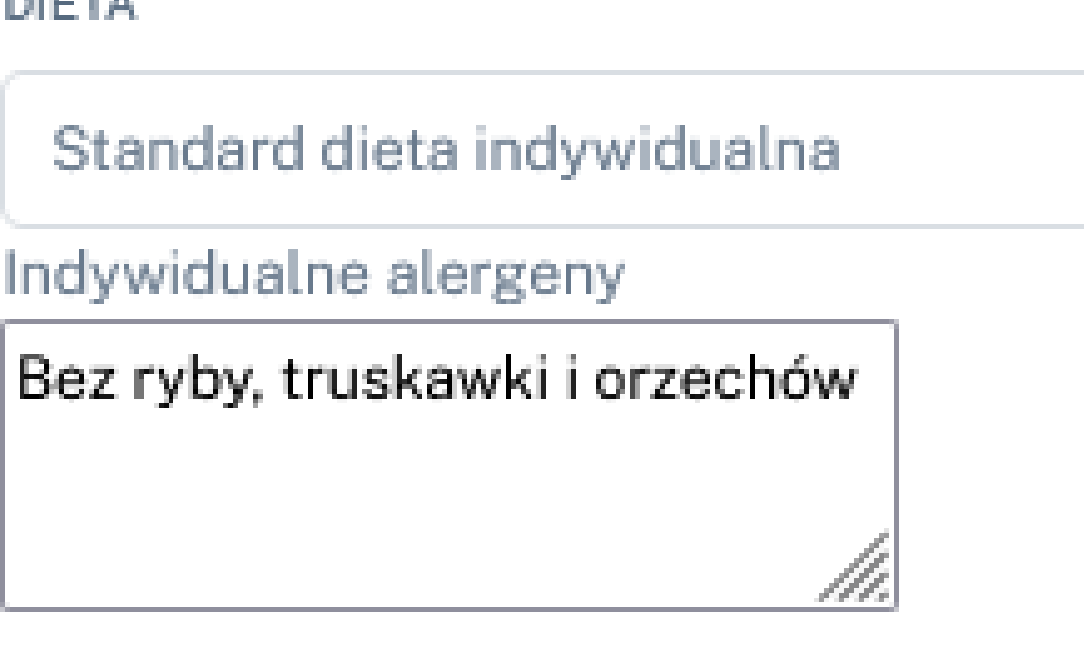

## 9. Edytuj dane Dziecka

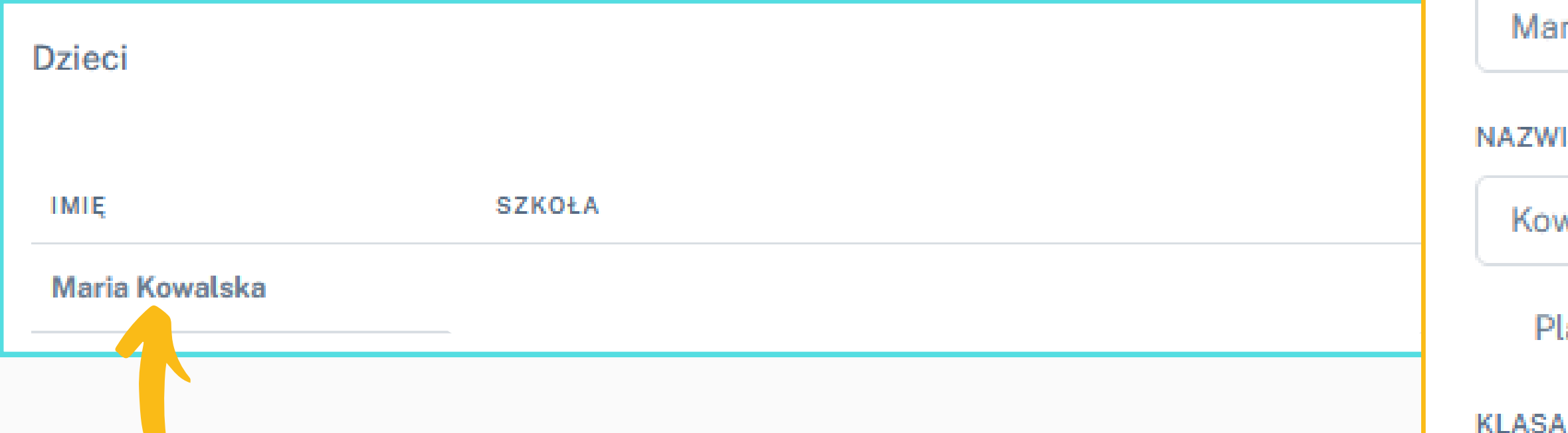

Jeśli konieczne jest wprowadzenie zmian w danych Dziecka może zrobić to klikając w **imię i nazwisko Dziecka lub w opcję "Akcja" -> "Edytuj"** .

Po wprowadzeniu zmian kliknij w zieloną ikonę **"Zapisz" .**

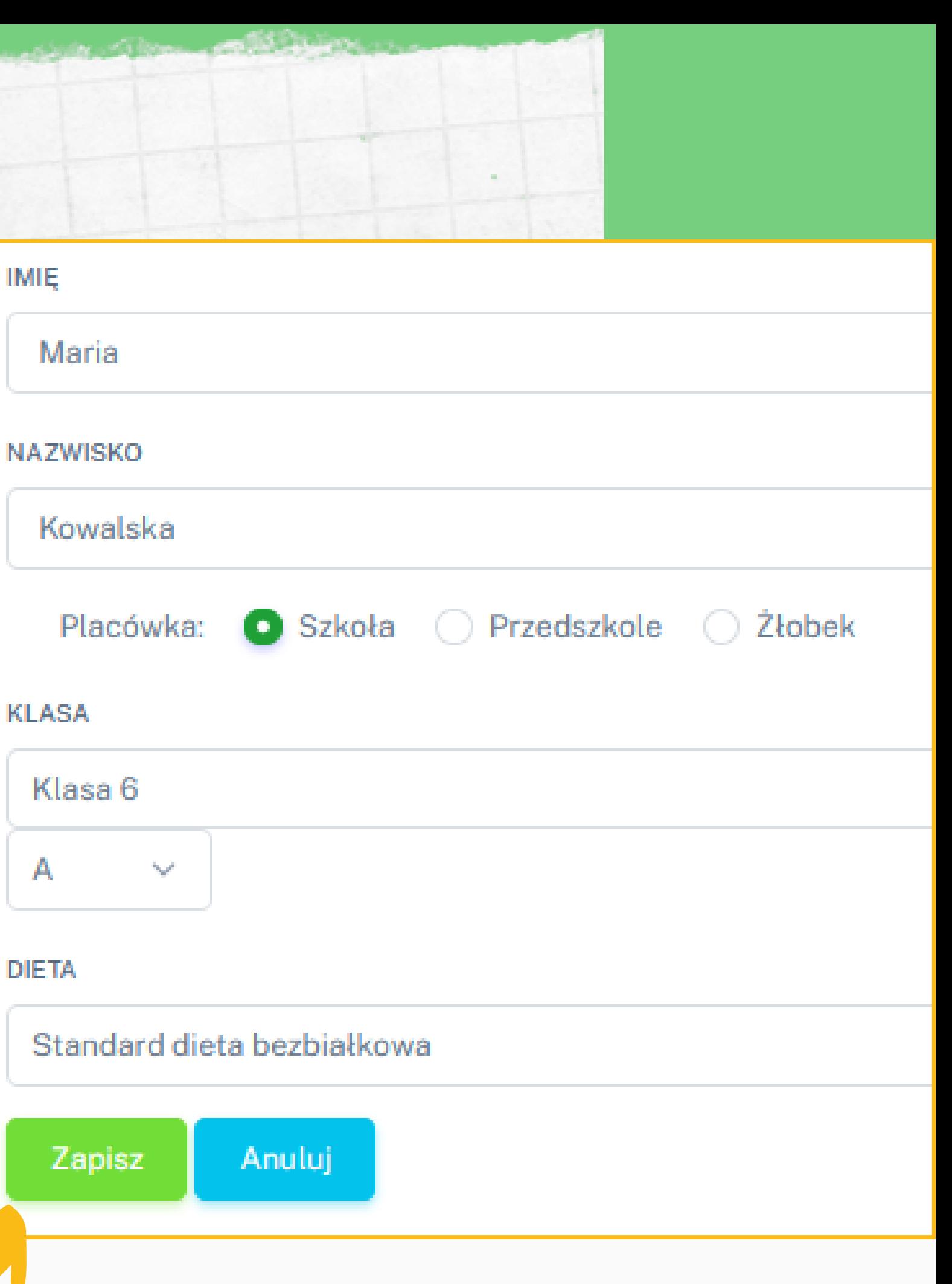

A

### Następnie wybierz **Dziecko** dla którego składasz zamówienie, wybierz na jaki **okres** chcesz zamówić posiłki, **pakiet** oraz opcję **paragon/faktura**

# 10. Złóż zamówienie na posiłki

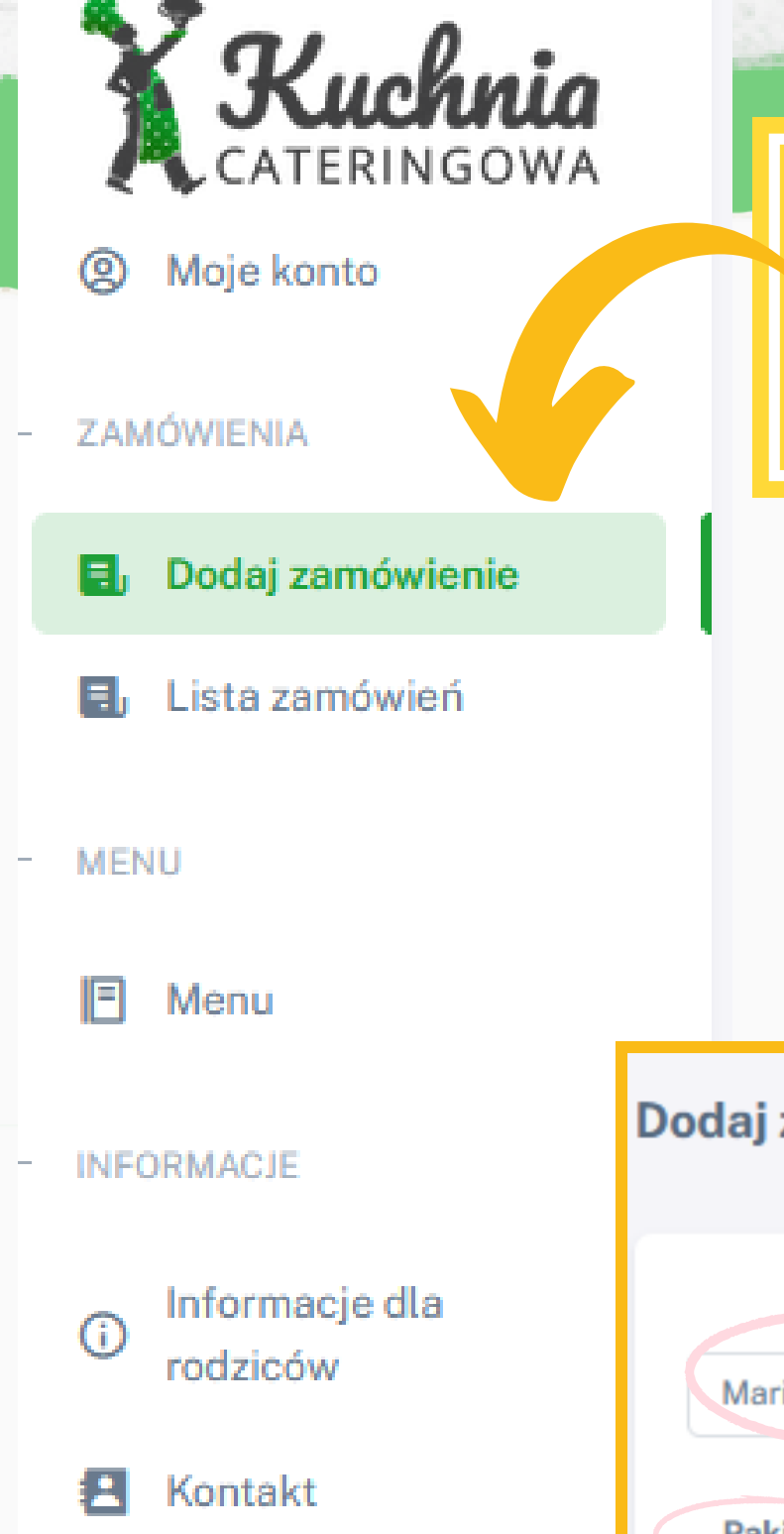

W celu zamówienia posiłków dla Dziecka kliknij z zakładkę **"Dodaj zamówienie"** widoczną w pasku po lewej stronie ekranu.

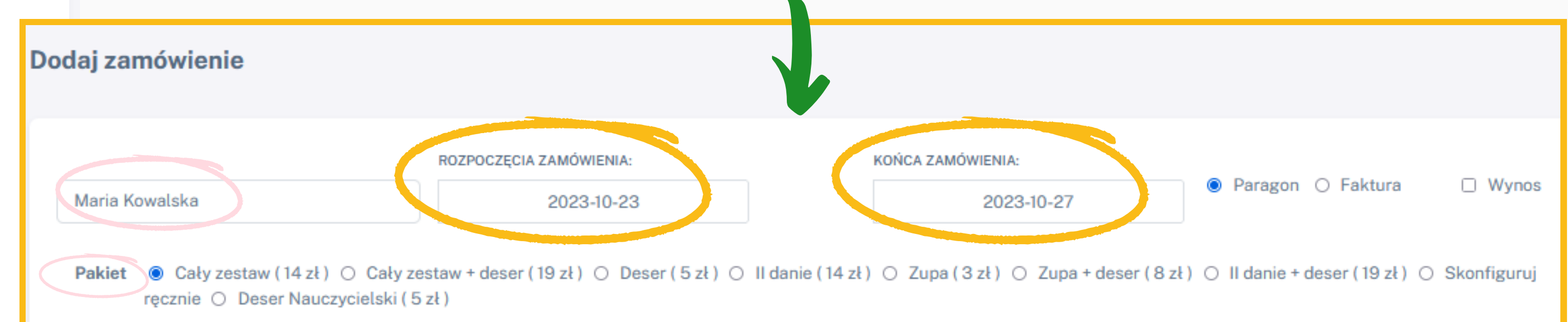

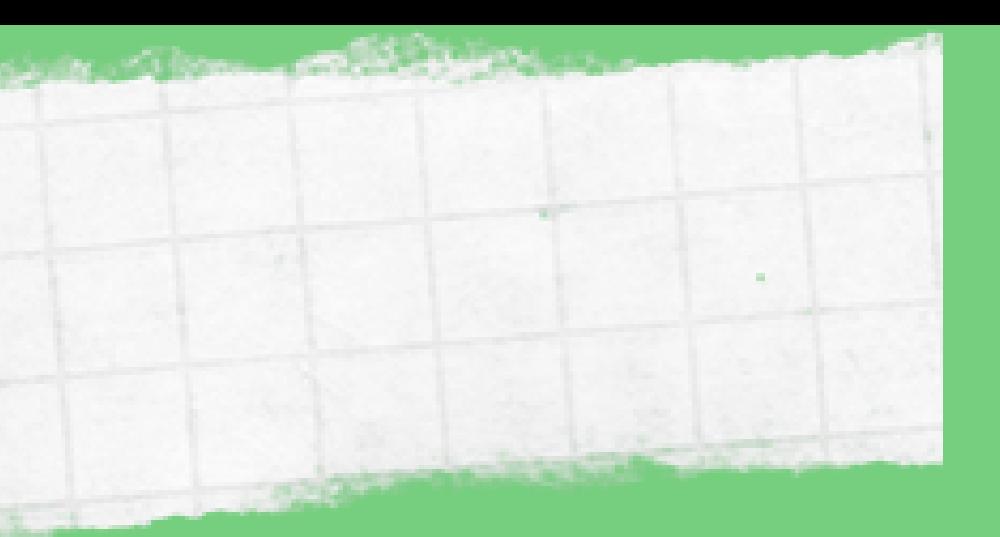

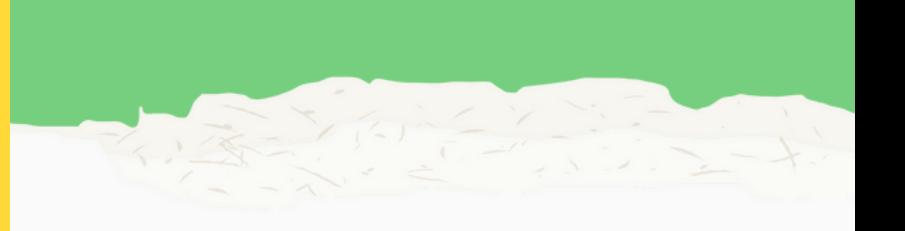

10. Złóż zamówienie na posiłki

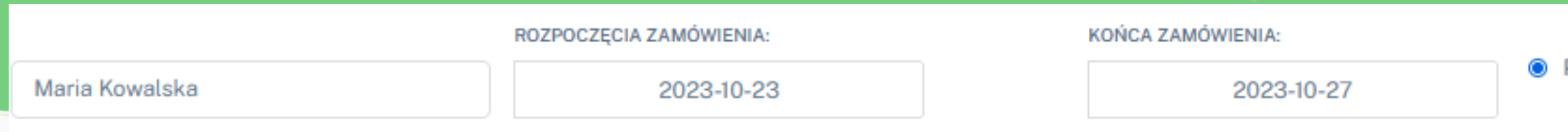

○ Cały zestaw (14 zł) ● Cały zestaw + deser (19 zł) ○ Deser (5 zł) ○ II danie (14 zł) ○ Zupa (3 zł) ○ Zupa + deser (8 zł) ○ II danie + deser (19 zł) ○ Skonfiguruj **Pakiet** ręcznie ○ Deser Nauczycielski (5 zł)

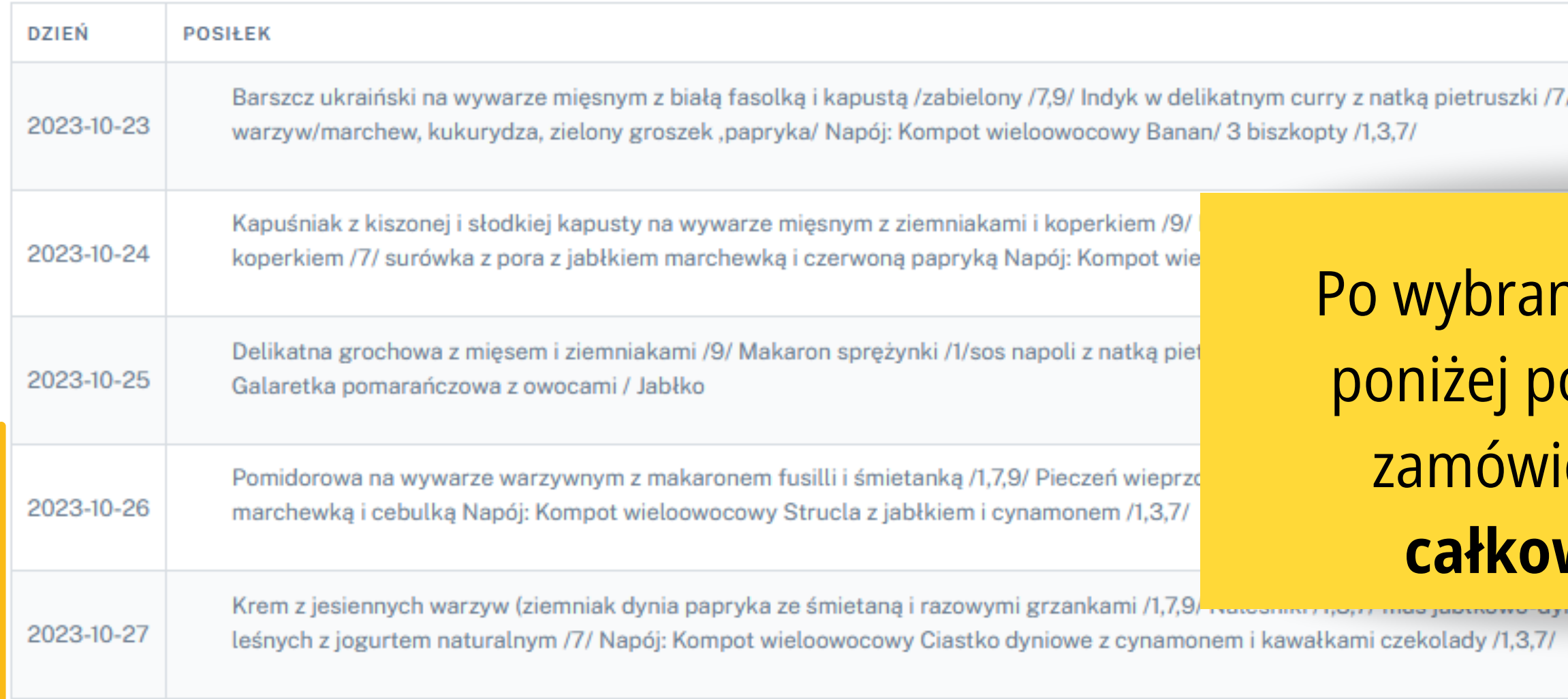

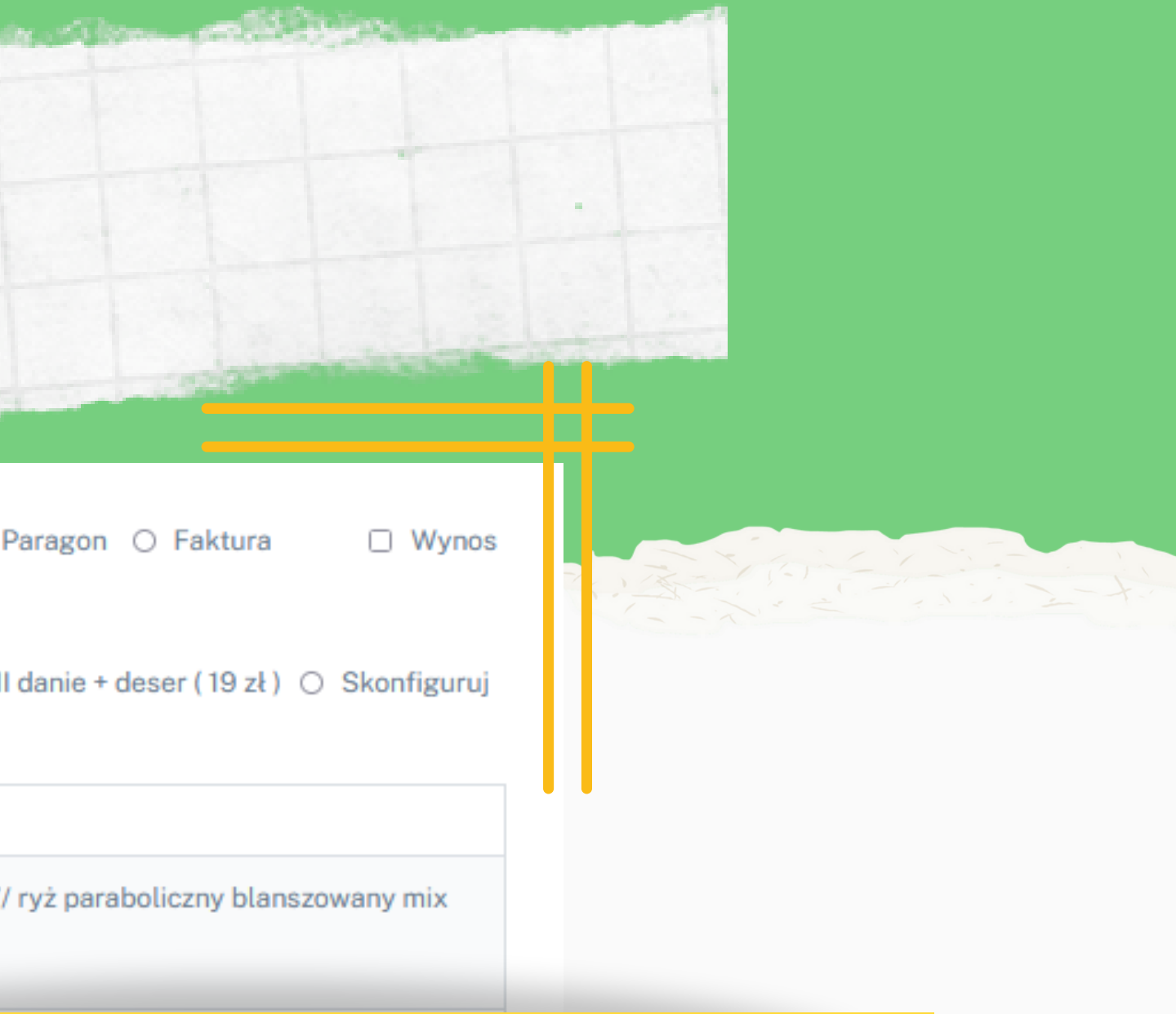

niu szczegółów zamówienia **piawi się dokładne menu** one na każdy dzień oraz **całkowity koszt** zamówienia

Całkowity koszt 95.00 z

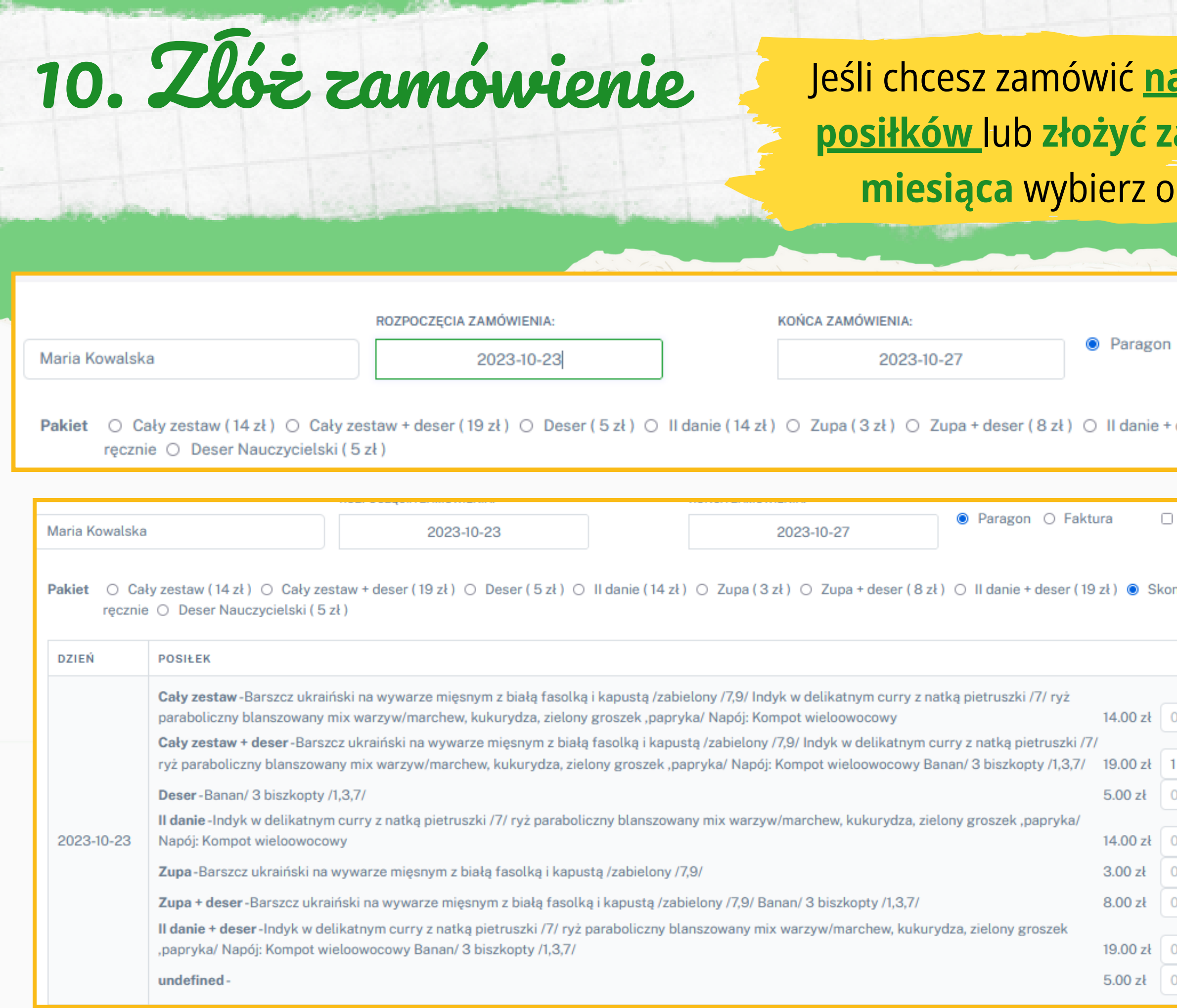

<u>a każdy dzień zamówienia inny pakiet</u> **zamówienie tylko na poszczególne dni miesiąca** wybierz opcję z pakietu **"Skonfiguruj ręcznie"**

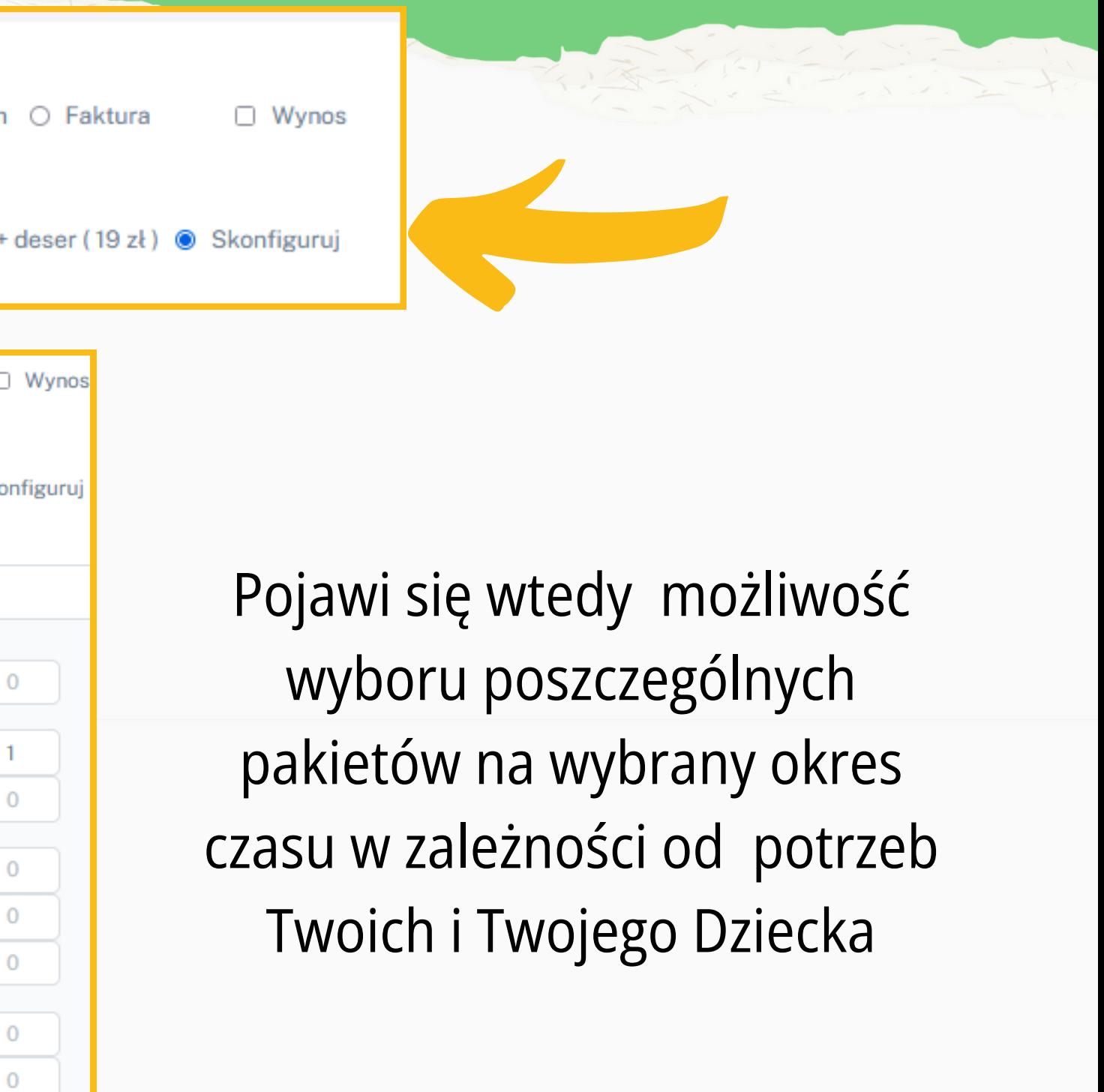

## 11. Potwierdź zamówienie

### Całkowity koszt 71 zł

Potwierdź zamówienie

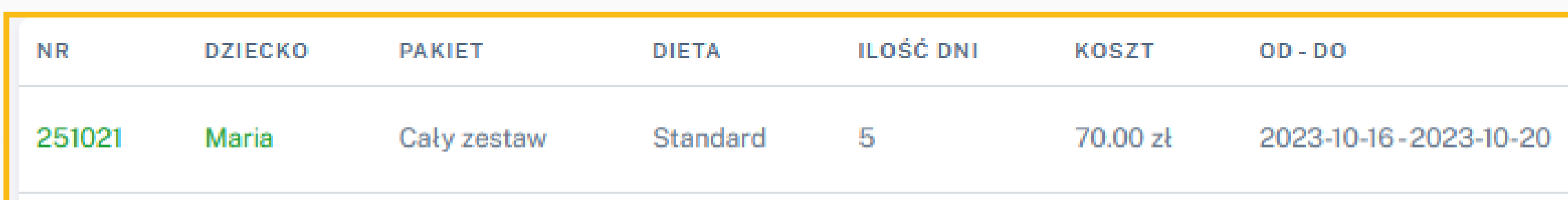

### Po zamówieniu wszystkich posiłków potwierdź składane zamówienie klikając w **zieloną ikonę** w prawym dolnym rogu obecną **pod całkowitym kosztem zamówienia**

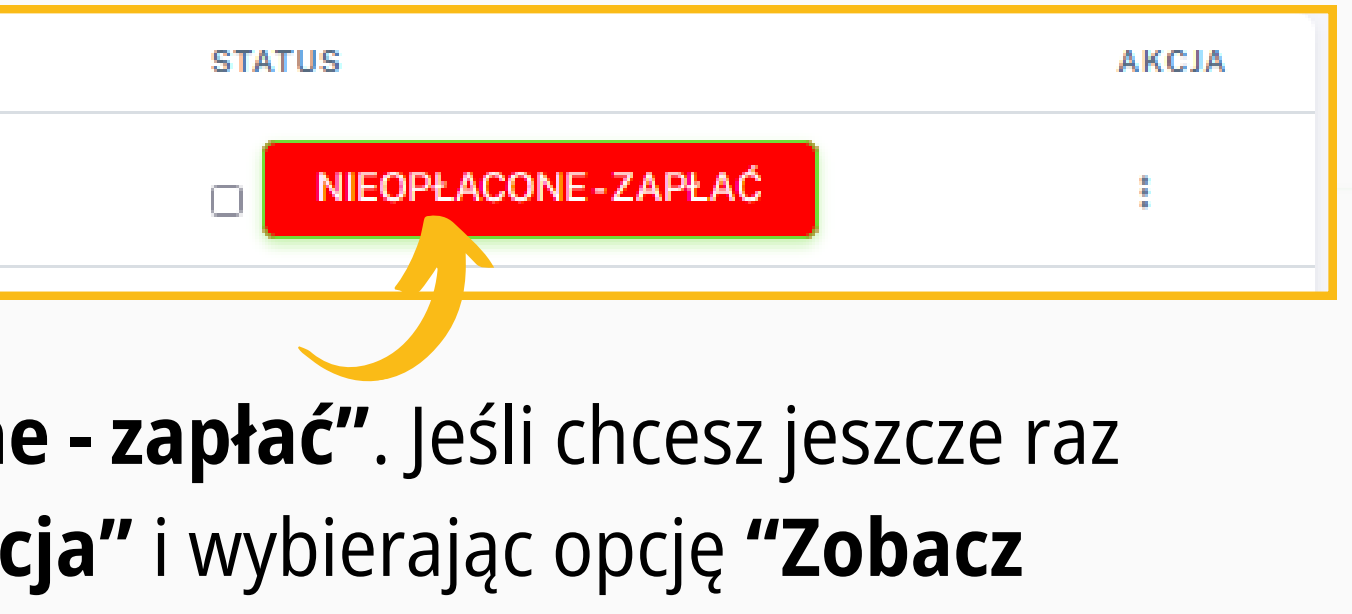

Następnie w celu zapłaty kliknij w czerwoną ikonę **"Nieopłacone - zapłać"**. Jeśli chcesz jeszcze raz sprawdzić zamówienie możesz to zrobić klikając w ikonę **"Akcja"** i wybierając opcję **"Zobacz zamówienie"**

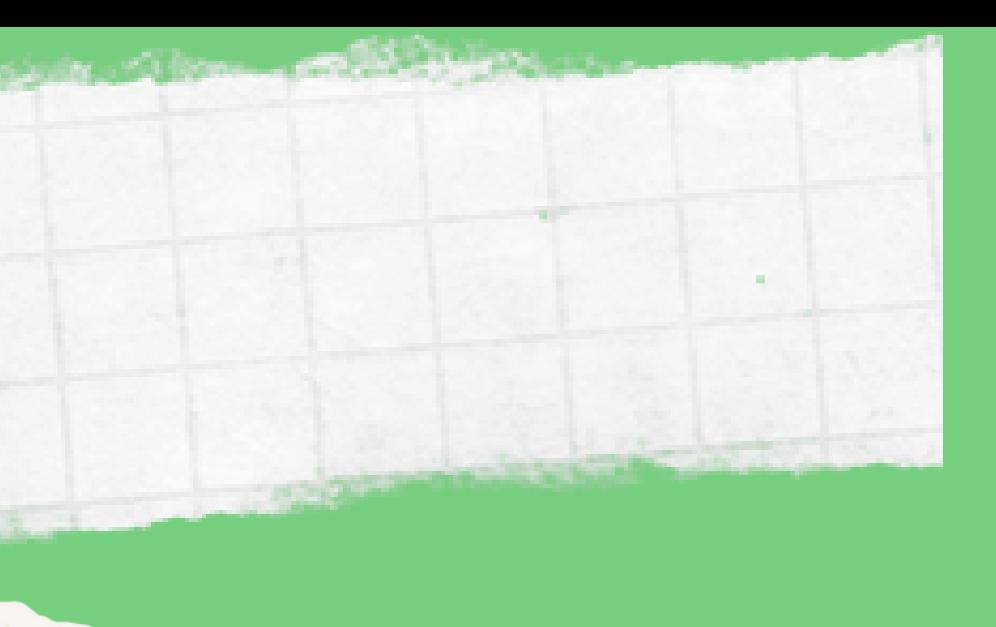

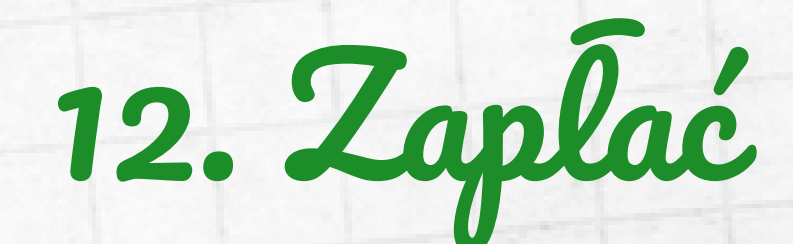

### Na koniec zapłać wybierając jedną z opcji płatności.

- **Dla Zamówień dostarczanych do placówek**  $\bullet$ **przedszkolnych**- **do godz. 20:00 dnia poprzedzającego dostawę**
- **Dla Zamówień dostarczanych do placówek szkolnych**- **do godz.7.30 w dniu dostawy**

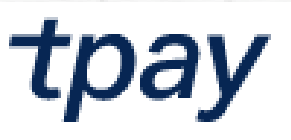

< Wróć do sklepu

Płatność za Za Dla Odbiorcy J&J PO

Imie i Nazwisko/Nazwa np. Jan Kowalsk

Brak Imienia i Nazwi

Wybierz formę pł

 $[b]$ <sub> $[h]$ </sub>

BLI **Bez** 

**Prz** Onli

Pay :PavPo **Kup** 

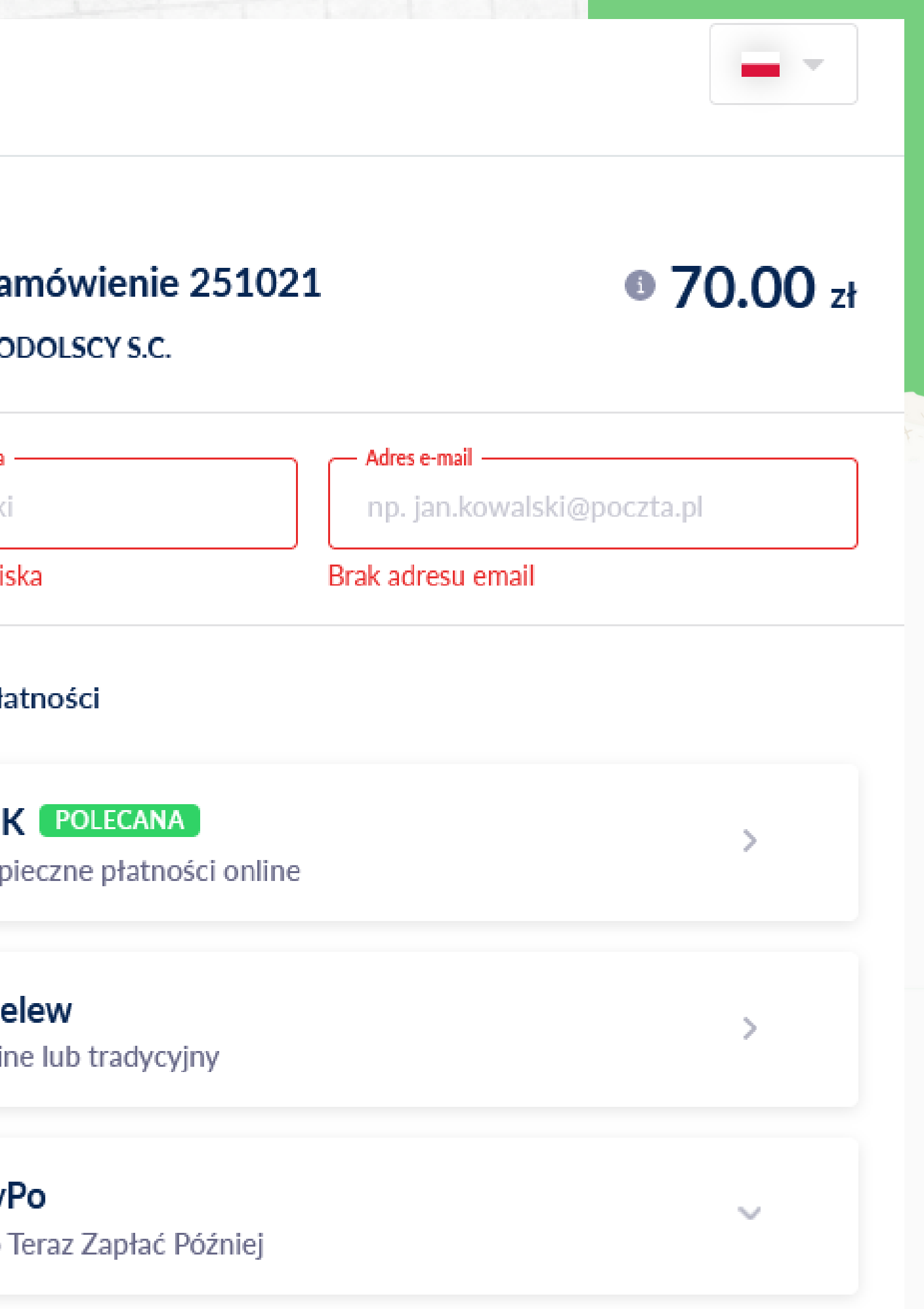

### **UWAGA!!!**

Aby zamówienie zostało zrealizowane na kolejny dzień musi zostać ono złożone i opłacone

W sytuacji nieobecności Dziecka w szkole możliwe jest zrealizowanie wykupionego na dany dzień zamówienia w innym terminie poprzez funkcję **przenoszenia posiłków**.

## 13. Przenoszenie posiłków

W tym celu wejdź w zakładkę **"Lista zamówień"** i kliknij w zamówienie obejmujące dany okres nieobecności Dziecka

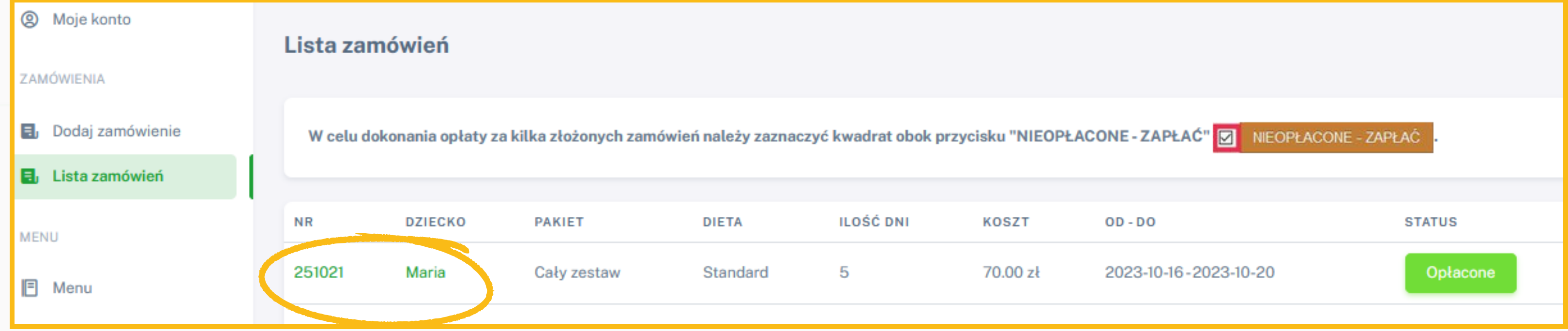

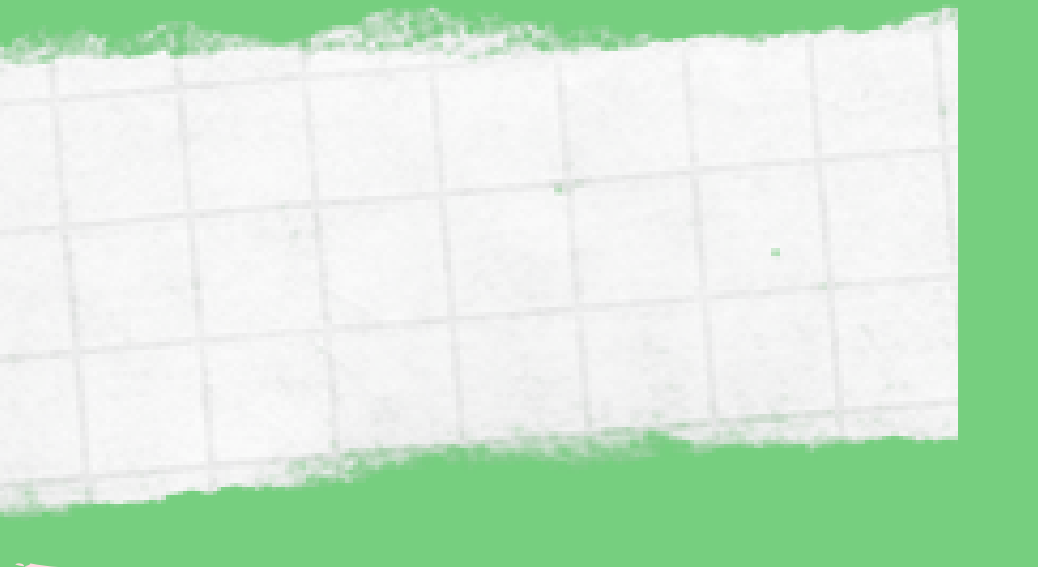

### Następnie kliknij w niebieską ikonę **"Przenieś posiłek"** przy dacie odpowiadającej nieobecności dziecka w szkole i **wybierz inną datę** w kalendarzu na którą ma zostać przeniesione zamówienie.

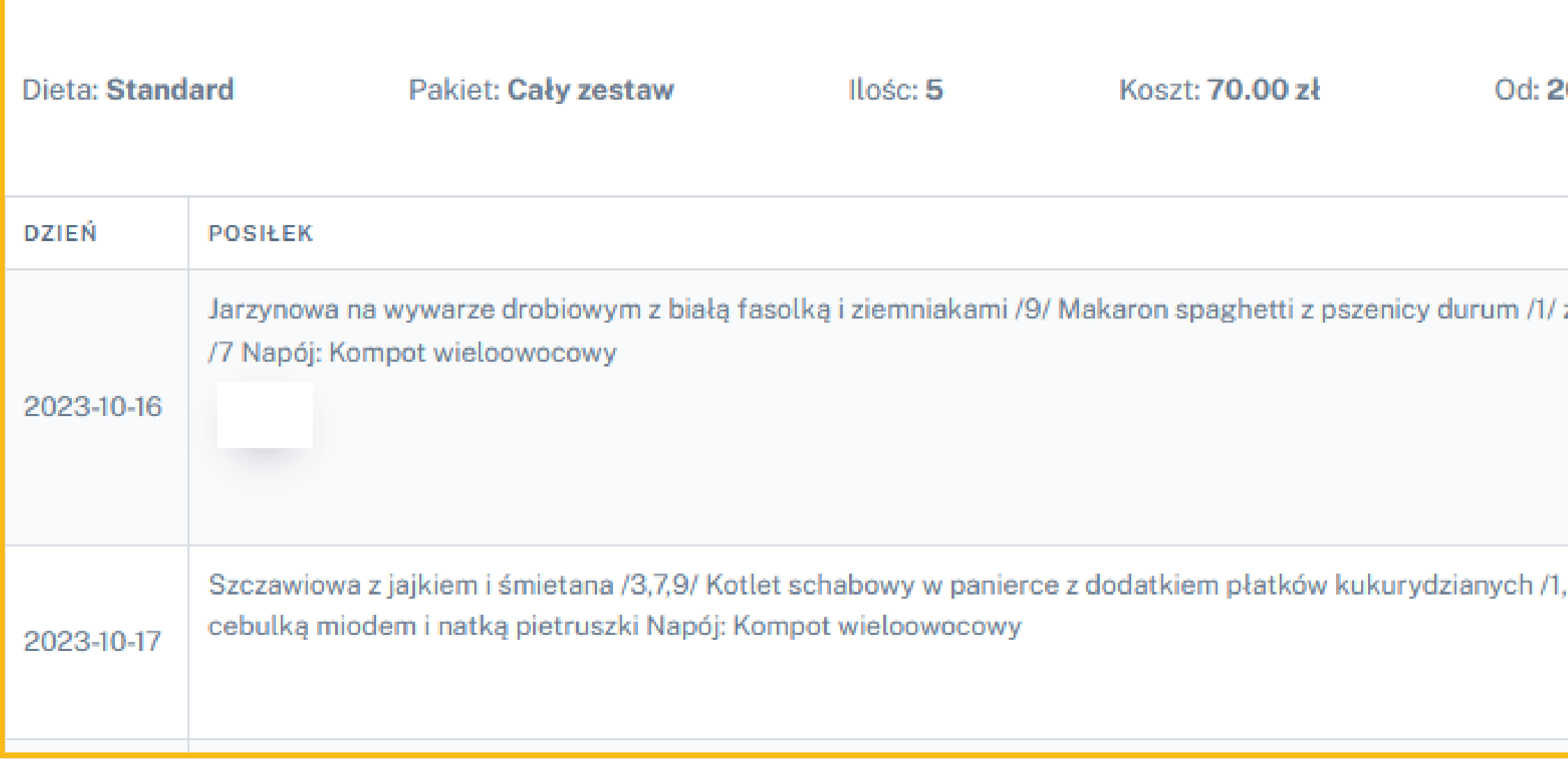

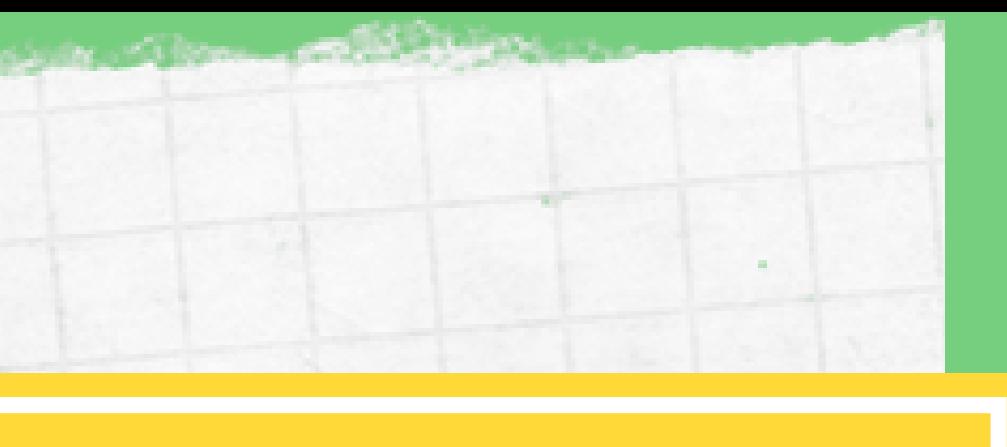

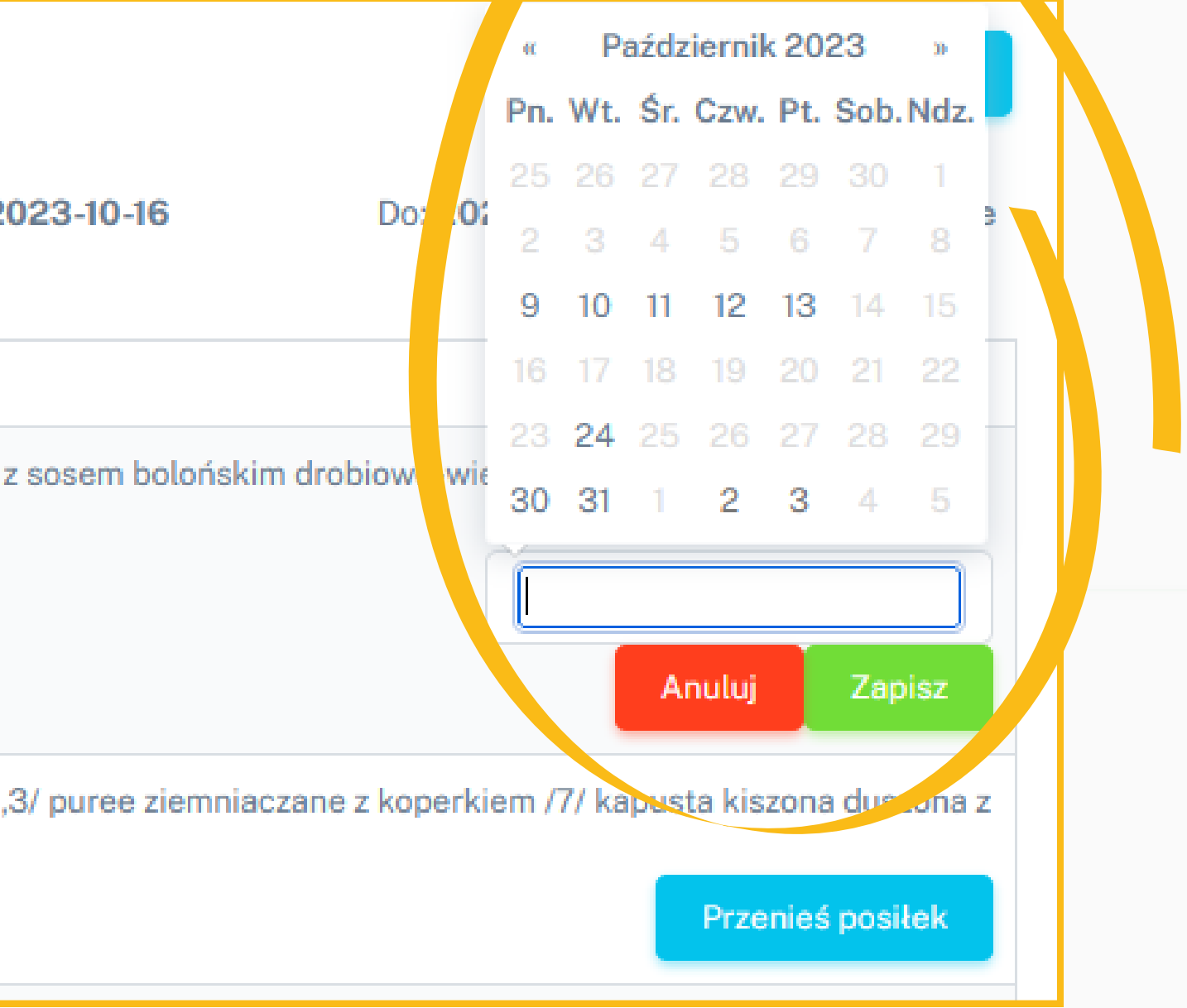

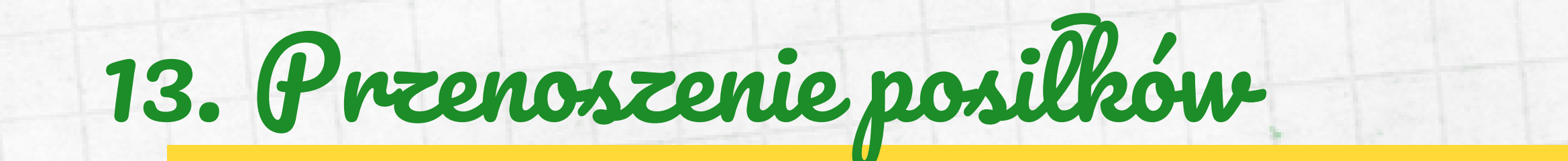

# 14. Informacje dodatkowe

Dokładniejsze informacje dotyczące **diet, alergenów pokarmowych** oraz **pakietów posiłków** znajdziesz w zakładce **"Informacje dla rodziców"**

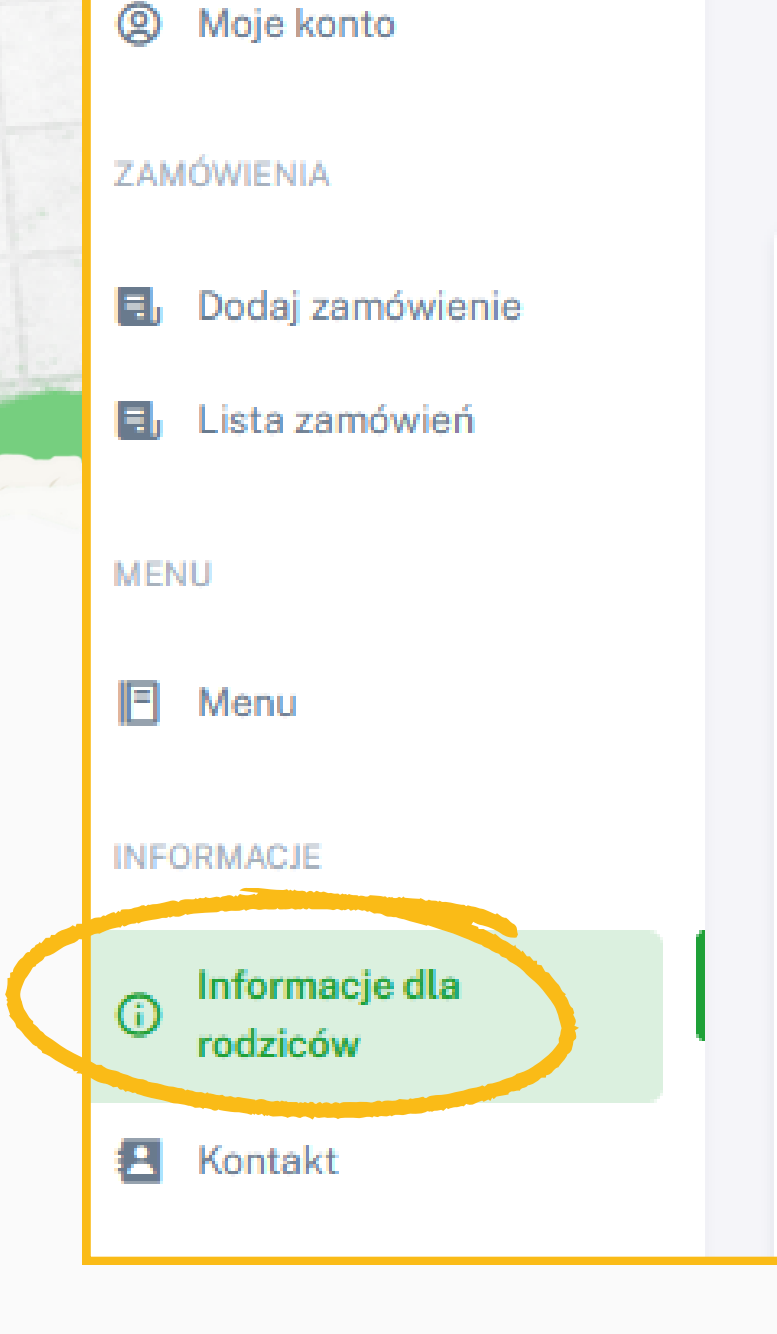

**Zachęcamy także do zapoznania się z Regulaminem**

### **www.[kuchniacateringowa.](https://www.kuchniacateringowa.pl/regulamin/)pl/regulamin/**

### **INFORMACJE DLA RODZICÓW**

### **OPIS STOSOWANYCH DIET:**

DIETA BEZBIAŁKOWA - eliminacja białek r DIETA BEZGLUTENOWA-eliminacja glute DIETA WEGETARIAŃSKA - eliminacja prod DIETA INDYWIDUALNA - eliminacja innych

### LISTA ALERGENÓW:

- 1. Zboża zawierające gluten
- 2. Skorupiaki i produkty pochodne
- 3. Jaja i produkty pochodne
- 4. Ryby i produkty pochodne
- 5. Orzeszki ziemne (arachidowe)
- 6. Soja i produkty pochodne
- 7. Mleko i produkty pochodne

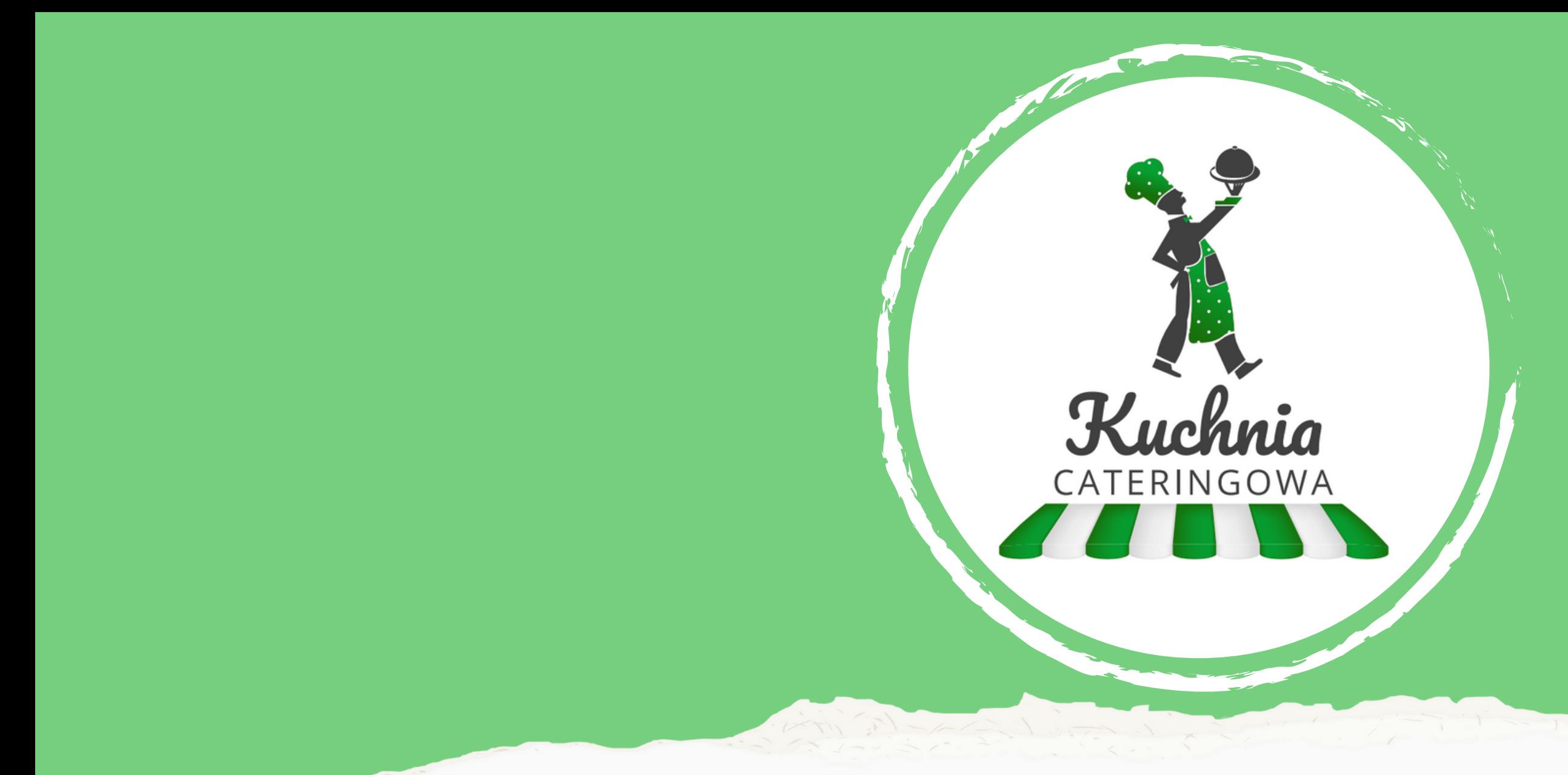

# Zapraszamy do składania zamówień

**[www.zamow.kuchniacateringowa.pl](https://www.zamow.kuchniacateringowa.pl/)**

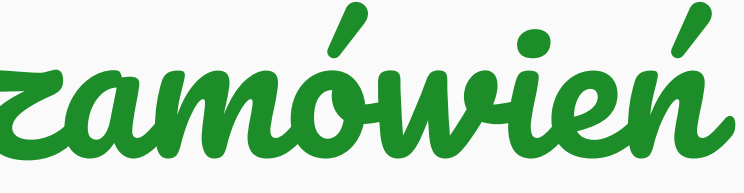